## **brother**

Configuration de l'appareil

Configuration<br>de l'appareil

Windows Windows<sup>®</sup> Interface USB

nterface USB

Windows<sup>®</sup><br>Interface parallèle Interface parallèle

Windows Windows<br>NT® 4.0<br>Interface paralèle Interface parallèle

**Vo us devez co nfigu rer le matériel et in staller les pilo tes Broth er avant de po uvo ir u tiliser vo tre MF C comme imp rima nte, téléco pieur et nu mériseur.** Pour cela, veuillez lire les instructions d'installation présentées dans ce "Guide de **co nfigu ration rapide".**

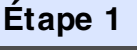

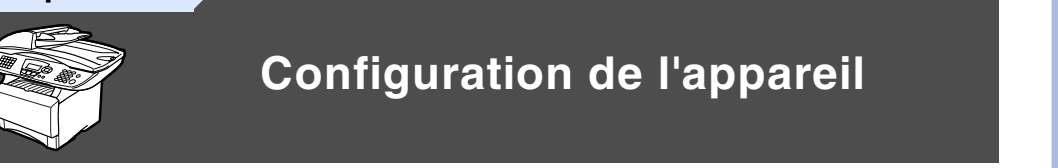

**Étape 2**

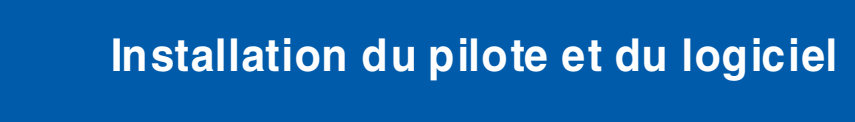

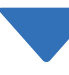

**Configuration terminée !**

Pour obtenir le pilote le plus récent et trouver les meilleures solutions à vos questions ou problèm es d'ordre technique, accédez au Brother Solutions Center directem ent depuis le pilote ou visitez le site W eb à **[http ://solutio ns.broth er.com](http://solutions.brother.com)**

C onservez le Guide de configuration rapide, le Guide de l'utilisateur et le CD -ROM dans un lieu facile d'accès pour une consultation rapide à tout m oment.

Macintosh Macintosh<sup>®</sup> Interface USB

**nterface USB** 

Windows Windows® Réseau

Installation du pilote et du logiciel

Installation du pilote et du logicie

## ■ **Mise en route**

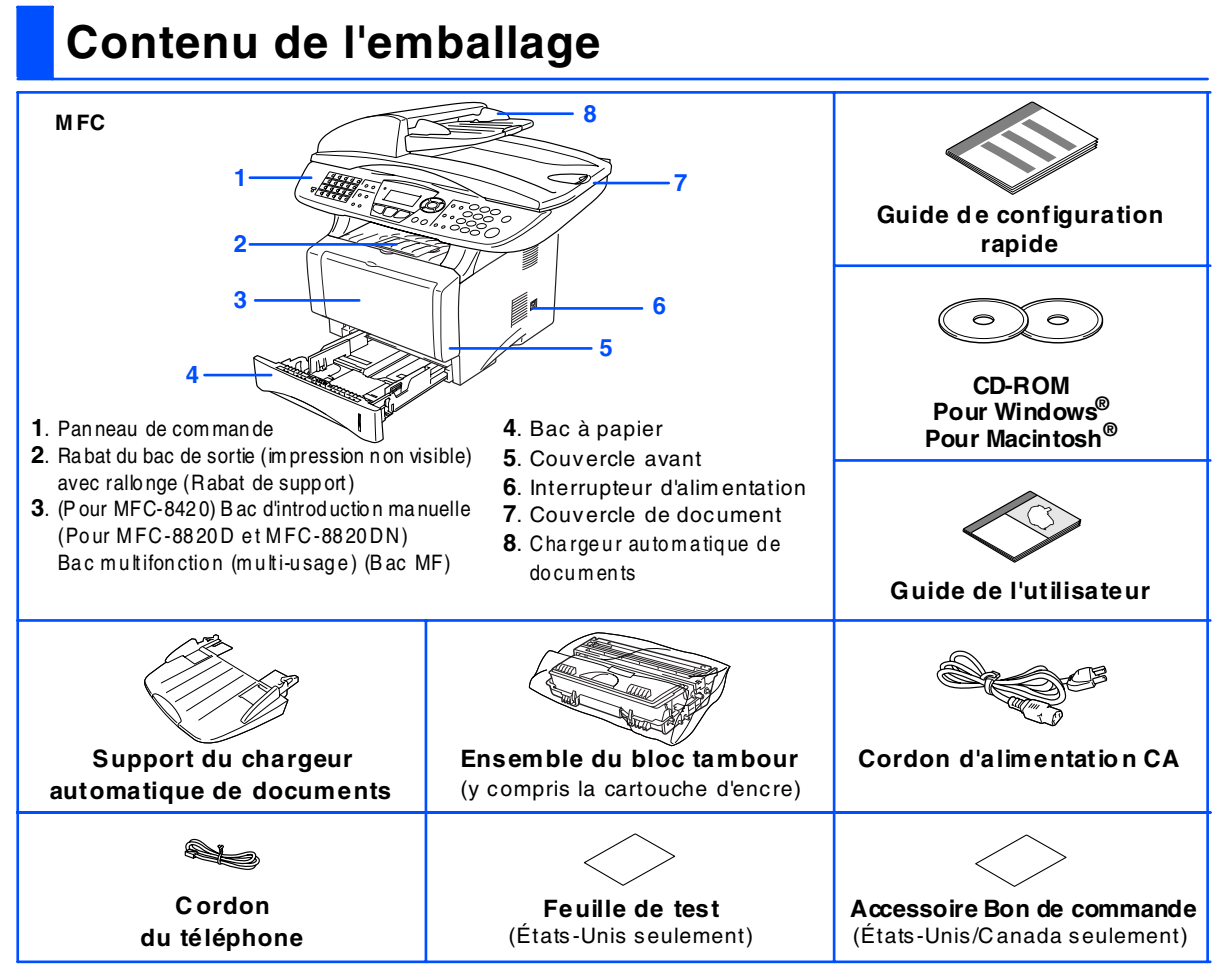

Le contenu de l'emballage peut différer d'un pays à l'autre. Conservez l'ensem ble du carton et tout le m atériel d'em ballage.

- Le câble d'interface n'est pas compris dans l'accessoire standard. Procurez-vous le câble convenant à l'interface *que vous prévoyez utiliser (parallèle ou USB).*
- *Dans le cas d'une interface parallèle, utilisez un câble d'interface bidirectionnel blindé répondant à la norme IEEE 1284 et ne dépassant pas 6 pi (2 mètres).*
- *Pour une interface USB : utilisez exclusivement un câble d'interface ''Hi-Speed USB 2.0'' (interface à haute vitesse) dont la longueur ne dépasse pas 6 pi (2 mètres).*
- *Assurez-vous d'utiliser un câble homologué ''Hi-Speed USB 2.0'' si votre ordinateur utilise une interface ''Hi-Speed USB 2.0''.*
- *Si votre ordinateur possède une interface USB 1.1, vous pouvez connecter le MFC.*

### *Avertissement*

■ *Lorsque vous déplacez le MFC*, saisissez les alvéoles situées sous le numériseur. Ne transportez PAS le MFC en *le tenant par le fond.*

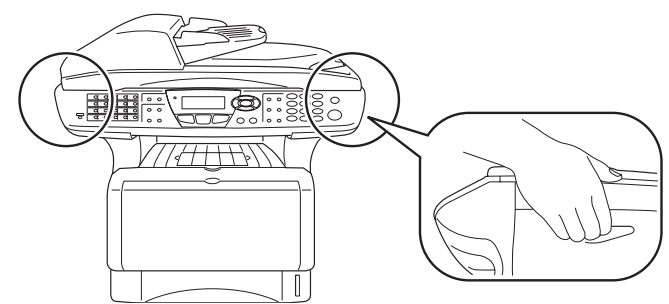

## **Panneau de commande**

MFC-8420, MFC-8820D et MFC-8820DN partagent des touches du panneau de commande similaires.

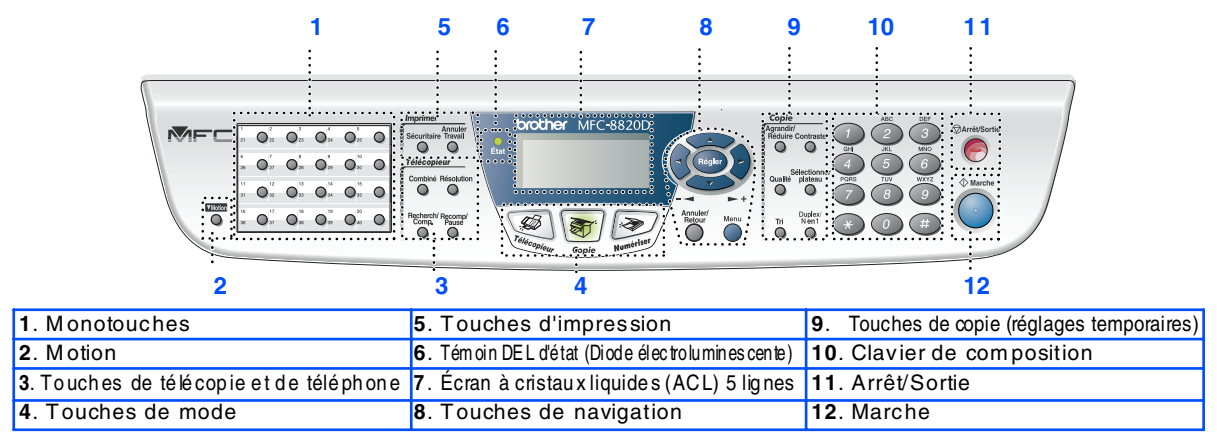

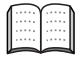

*Pour connaître le fonctionnement du panneau de com mande, reportez-vous à la section " Description du panneau de com mande" au chapitre 1 du Guide de l'utilisateur.*

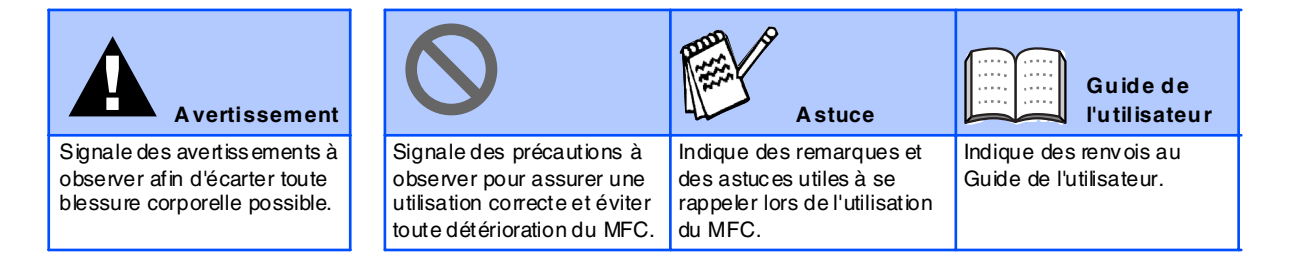

## **Table des matières**

#### **[Configuration de l'appareil](#page-4-0) [Étape 1](#page-4-0)**

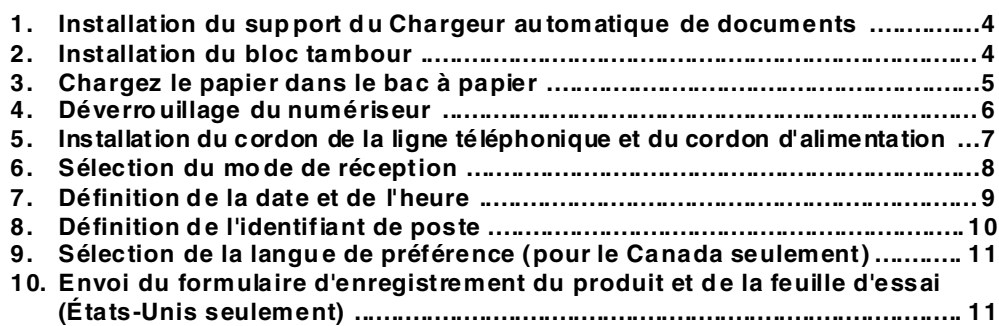

#### **[Installation du pilote et du logiciel](#page-12-1) [Étape 2](#page-12-1)**

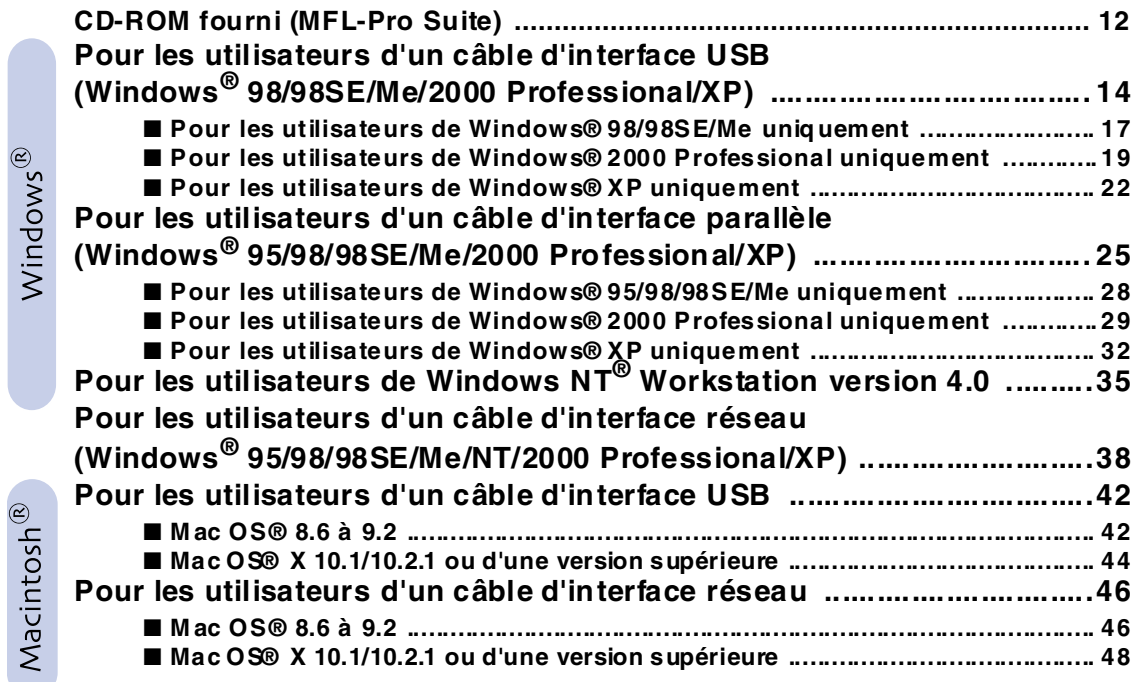

### ■ **Pour les Administrateurs**

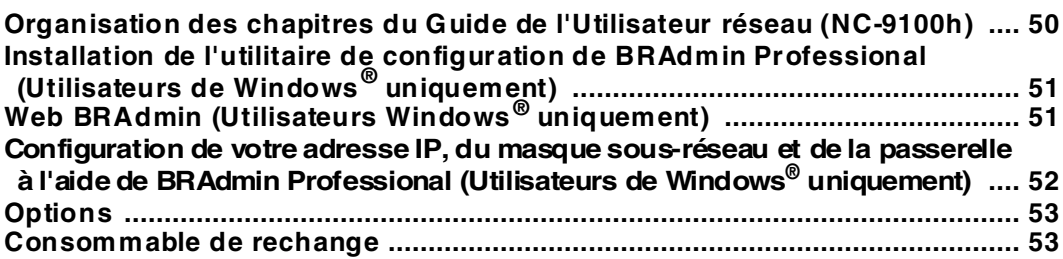

# **Etape 1 Configuration de l'appareil**

<span id="page-4-3"></span><span id="page-4-2"></span><span id="page-4-1"></span><span id="page-4-0"></span>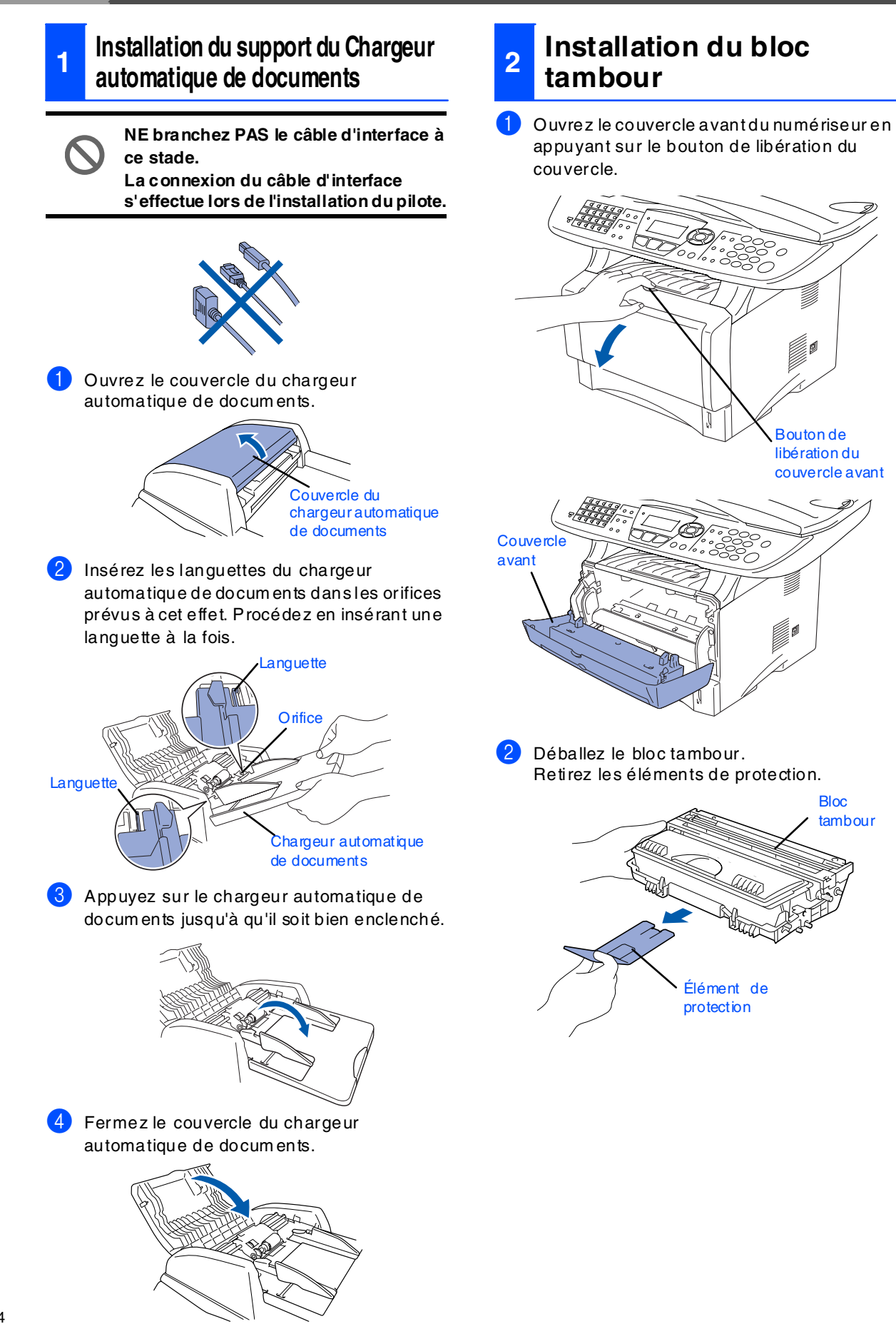

Configuration Configuration de l'appareil de l'appareil

nterface USB Interface USB Windows® Windows

Windows<sup>®</sup><br>Interface parallèle Interface parallèle

NT<sup>®</sup> 4.0<br>Interface parallèle Interface parallèle Windows Windows

> Windows <sup>r</sup>indows<sup>®</sup><br>Réseau

Macintosh Macintosh<sup>®</sup><br>Interface USB Interface USB

Macintosh® Macintosh<sup>®</sup><br>Réseau

Administrateurs Administrateurs Pour les

3 Inclinez plusieurs la fois la cartouche d'un côté à l'autre pour un répartir l'encre de façon uniform e.

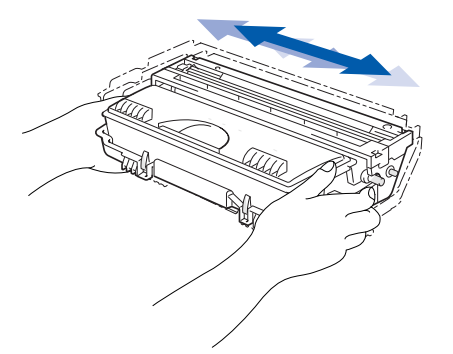

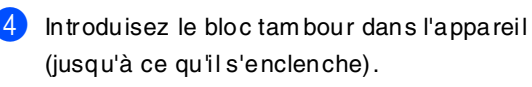

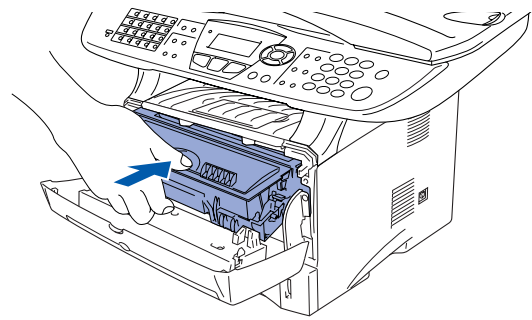

5 Fermez le couvercle avant de l'appareil.

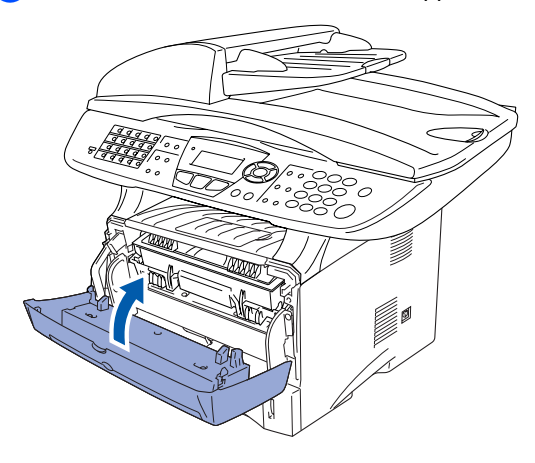

<span id="page-5-0"></span>**<sup>3</sup> Chargez le papier dans le bac à papier**

<sup>1</sup> Retirez complètement le bac à papier de l'appareil.

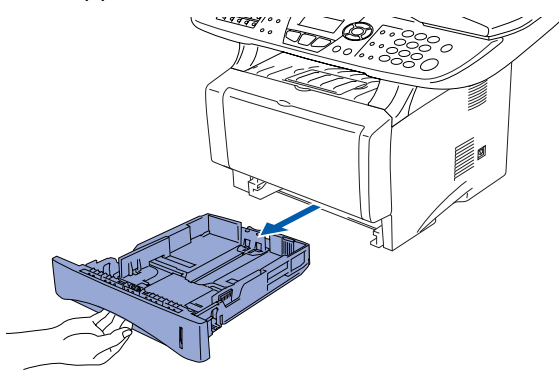

2 Appuyez sur le levier de déverrouillage des guide-papiers et ajustez ces derniers à la largeur du papier.

Vérifiez que les guides sont fermement positionnés dans les fentes du bac.

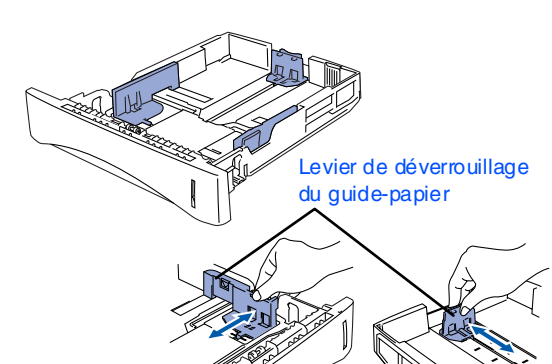

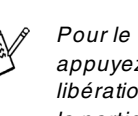

*Pour le papier au form at Légal, appuyez sur le bouton universel de libération des guide-papiers et tirez sur la partie arrière du bac à papier.*

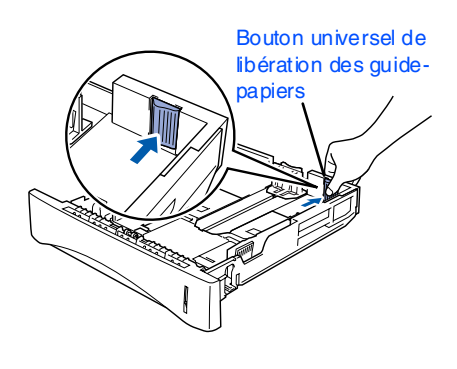

## **Etape 1 Configuration de l'appareil**

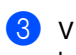

**3** Ventilez bien les feuilles afin d'éviter les bourrages et les défauts d'alimentation.

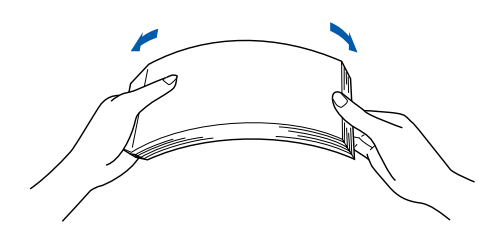

4 Chargez le papier dans le bac à papier. Vérifiez que les feuilles sont posées bien plat dans le bac, sous le marquage de capacité maxim um du papier.

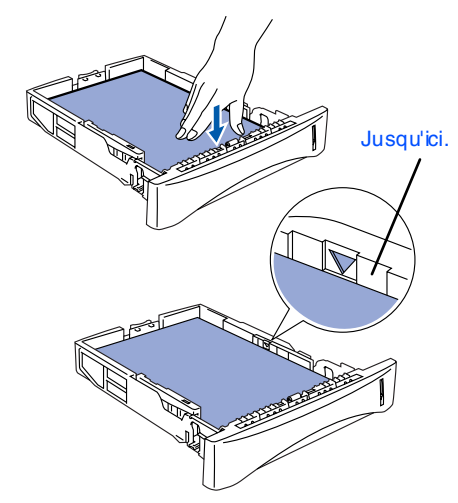

5 Réinsérez le bac bien à fond dans l'appareil et dépliez le rabat de support avant de débuter l'utilisation du MFC.

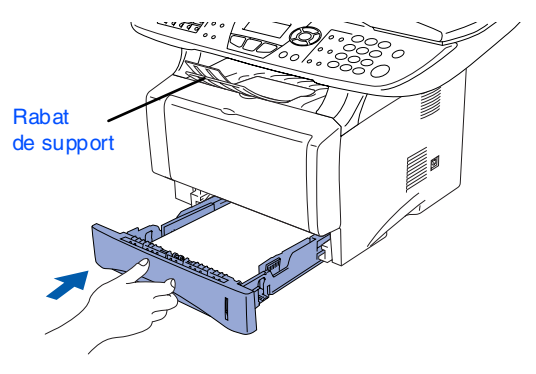

*Pour plus de détails, consultez la section " Définition du papier" au chapitre 2 du Guide de l'utilisateur.*

### <span id="page-6-0"></span>**<sup>4</sup> Déverrouillage du numériseur**

**1** Poussez le levier vers le haut pour déverrouiller le num ériseur. (Le levier gris de déverrouillage du num ériseur est situé à l'arrière gauche sous le couvercle de docum ent.)

Levier de déverrouillage du numériseur

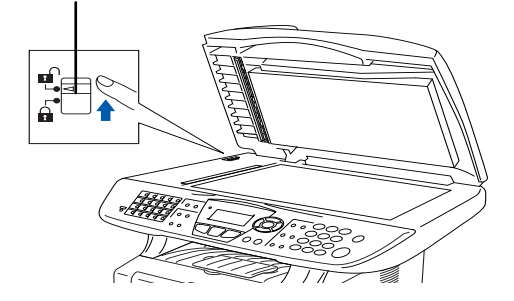

### <span id="page-7-0"></span>**Installation du cordon de la ligne téléphonique et du cordon d'alimentation**

**5**

**Pour l'instant, ne branchez pas le câble parallèle ou USB.**

Assurez-vous que l'interrupteur d'alimentation est désactivé. Branchez le cordon d'alimentation CA dans l'appareil.

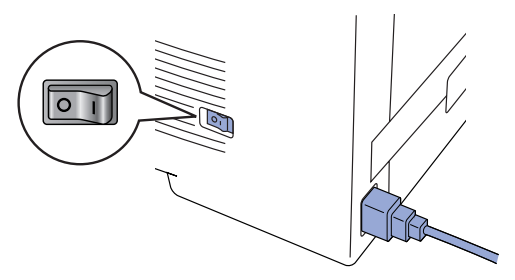

Branchez le cordon d'alimentation CA dans la prise secteur.

Mettez l'appareil sous tension.

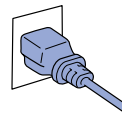

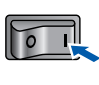

*Si le m essage* Vérif verr scan *apparaît à l'écran AC L, relâchez im médiatement le levier de déverrouillage et appuyez sur A rrêt/So rtie.*

Branchez une extrémité du cordon de la ligne téléphonique sur la prise du MFC repérée par **LINE** (Ligne) et l'autre sur une prise murale modulaire.

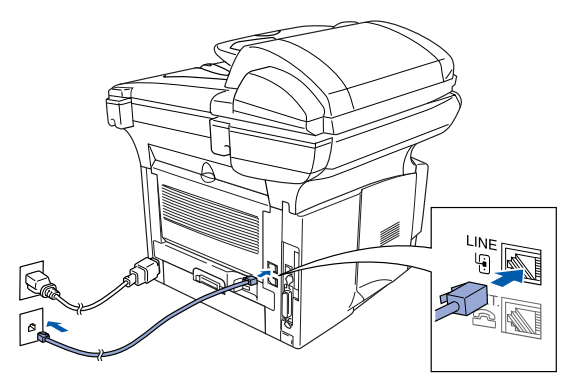

### *Avertissement*

- *Le MFC doit être mis à la terre à l'aide d'une prise triphasée (à trois broches).*
- *La mise à la terre étant assurée par la prise d'alim entation, laissez votre M FC sous tension au m oment de brancher celui-ci sur une ligne téléphonique pour vous protéger contre tout risque de décharges électriques. De mêm e, avant de déplacer l'appareil, protégez-vous contre les décharges électriques en débranchant d'abord la ligne téléphonique, puis le cordon d'alimentation.*

*Si le M FC partage une ligne téléphonique avec un téléphone externe, établissez la connexion com me illustré ci-dessous.*

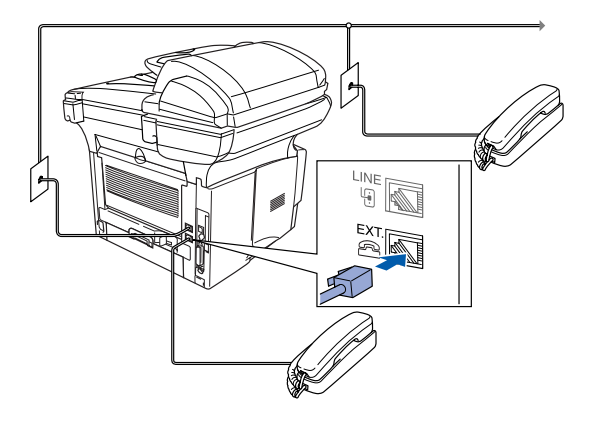

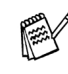

*Si le M FC partage une ligne téléphonique avec un répondeur téléphonique externe, établissez la connexion com me illustré cidessous.*

*R églez le m ode de réception (réponse) sur T él ext/rép.*

*Pour plus de détails, consultez la section "C onnexion du MF C" au chapitre 1 dans le Guide de l'utilisateur.*

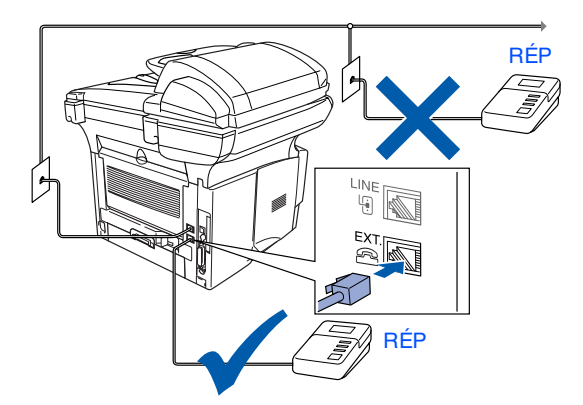

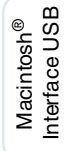

**Vlacintosh®** Macintosh® Réseau

Administrateurs Administrateurs Pour les

**Étape 1 Configuration de l'appareil**

MFC-8420, MFC-8820D et MFC-8820DN partagent des touches du panneau de commande similaires.

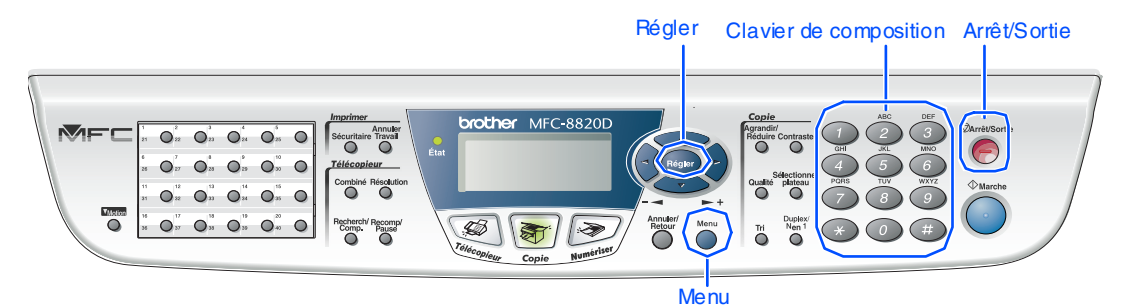

## <span id="page-8-0"></span>**6 Sélection du mode de réception**

Choisissez le m ode de **Récep tion** qui convient le mieux à vos besoins.

- 1 Appuyez sur la touche **Menu** .
- Appuyez sur la touche  $(0)$
- Appuyez sur la touche (
- Appuyez sur  $\leftrightarrow$  ou sur  $\leftrightarrow$  pour sélectionner le m ode.
- 5 Appuyez sur la touche **Régler**.
- 6 Appuyez sur la touche **Arrêt/So rtie**.

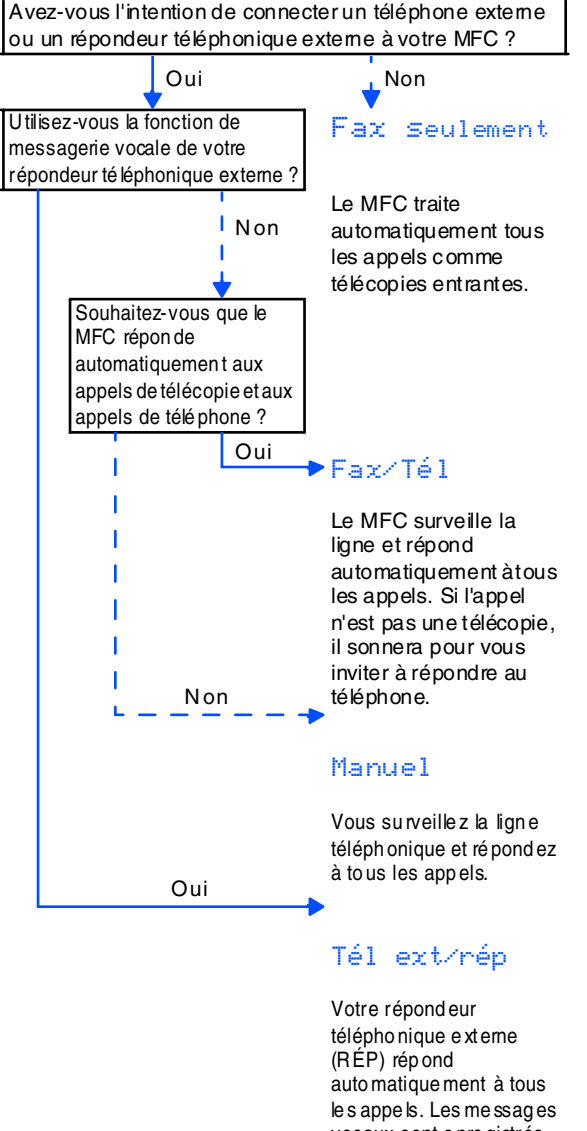

vocaux sont e nre gistrés sur le répon deur externe. Les télécop ie s, quant à elle s, so nt imprimées.

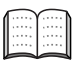

*Pour plus de détails, consultez la section "Réglage du m ode R éception" au chapitre 5 du Guide de l'utilisateur.*

<span id="page-9-0"></span>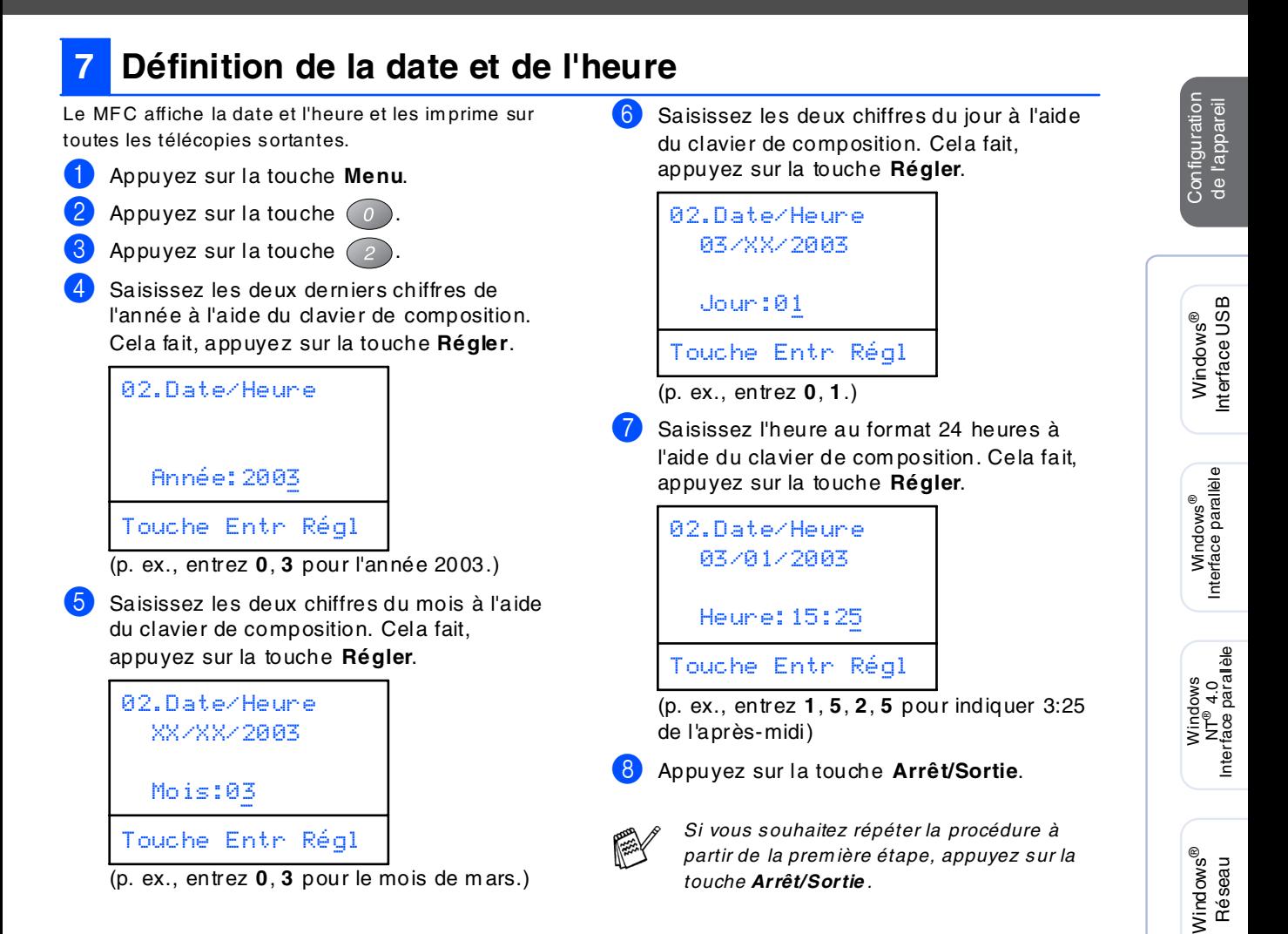

Macintosh Macintosh<sup>®</sup> Interface USB

nterface USB

Macintosh® Macintosh<sup>®</sup><br>Réseau

Pour les Administrateurs

Administrateurs

**Etape 1 Configuration de l'appareil** 

MFC-8420, MFC-8820D et MFC-8820DN partagent des touches du panneau de commande similaires.

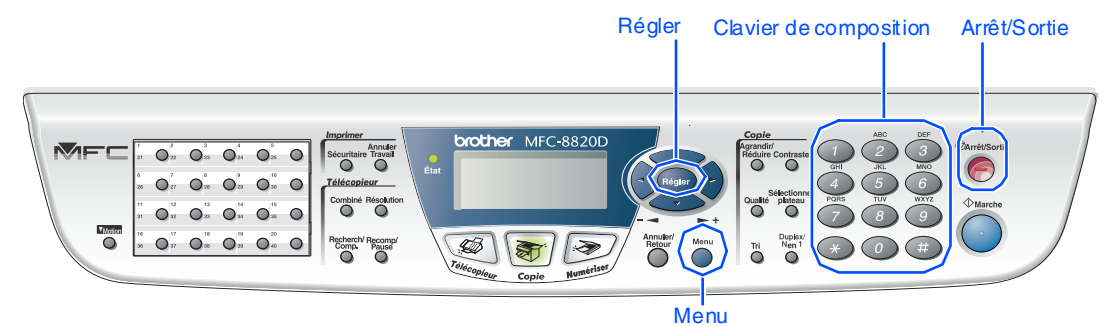

## <span id="page-10-0"></span>**8 Définition de l'identifiant de poste**

Vous pouvez enregistrer vos nom et num éro de télécopieur de sorte qu'ils soient im primés sur toutes les pages de vos télécopies.

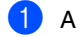

1 Appuyez sur la touche **Menu** .

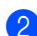

Appuyez sur la touche  $\overline{Q}$ 

- Appuyez sur la touche  $\sqrt{3}$
- 4 Entrez votre numéro de télécopieur, d'un maximum de 20 chiffres, à l'aide du clavier de composition. Ensuite, appuyez sur la touche **R égler**.

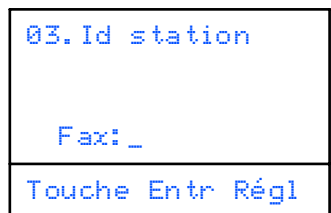

5 Entrez votre numéro de téléphone, d'un maximum de 20 chiffres, à l'aide du clavier de composition. Ensuite, appuyez sur la touche **R égler**.

(Si les numéros de votre téléphone et de votre télécopieur sont identiques, insérez ce numéro deux fois.)

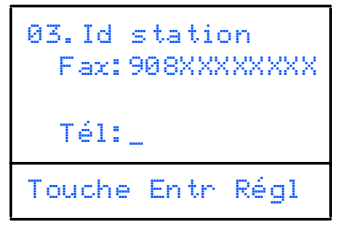

6 Utilisez le clavier de composition pour entrer votre nom (20 lettres m ax.) et appuyez sur la touche **Régler**.

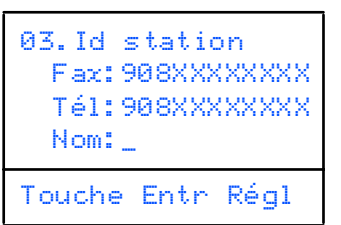

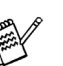

■ *Reportez-vous au tableau suivant pour la saisie de votre nom .*

■ *Pour entrer un caractère affecté à la mêm e touche que le caractère précédent,* 

*appuyez sur afin de déplacer le curseur vers la droite.*

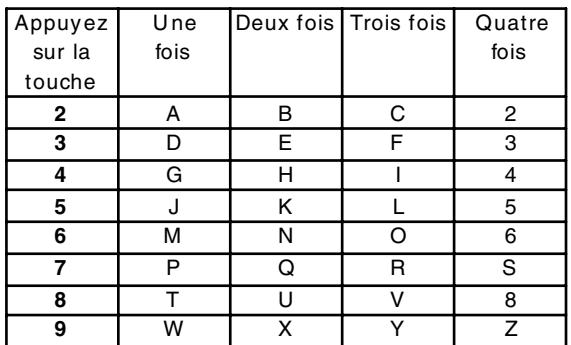

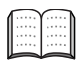

*Pour plus de détails à ce sujet, reportezvous à la section "C onfiguration de l'identifiant de poste" au chapitre 4 dans le Guide de l'utilisateur.*

7 Appuyez sur la touche **A rrêt/So rtie**.

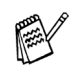

*Si vous souhaitez répéter la procédure à partir de la prem ière étape, appuyez sur la touche Arrêt/Sortie .*

### <span id="page-11-0"></span>1 Appuyez sur la touche **Menu**. Appuyez sur la touche ( Appuyez sur la touche ( Sélectionnez votre langue de préférence (Anglais ou Français) en utilisant **OU COLL** Cela fait, appuyez sur la touche **Régler**. **9 Sélection de la langue de préférence (pour le Canada seulement)** 05.Local Language English \* ▼ French Select **AV** & Set

5 Appuyez sur la touche **Arrêt/Sortie**.

### <span id="page-11-2"></span><span id="page-11-1"></span>**10 du produit et de la feuille d'essai Envoi du formulaire d'enregistrement (États-Unis seulement)**

1 Remplissez le formulaire d'enregistrement du produit et la feuille d'essai.

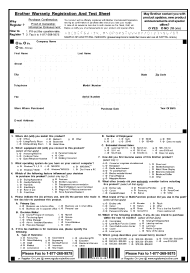

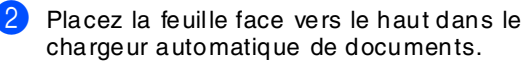

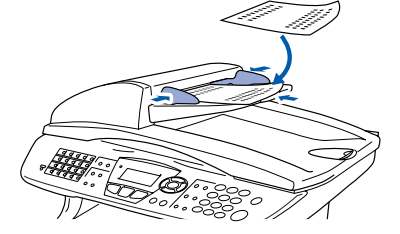

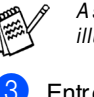

Assurez-vous que la touche  $\mathscr{B}$  (Fax) est *illumin é e e n ve rt.*

Entrez le numéro de télécopieur sans frais : 1-877-268-9575.

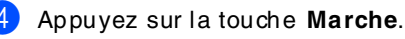

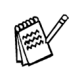

*Vous recevrez une télécopie de confirmation pour l'enregistrem ent de votre produit.*

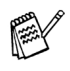

*Vous pouvez également enregistrer votre produit en ligne à l'aide du lien ''On-Line R egistration'' (Enregistrem ent en ligne) sur le C D d'installation ou en visitant le site W eb à [ww w.registermybrother.com .](www.registermybrother.com.)*

> **Passez à la page suivante pour installer le pilote**

Administrateurs Administrateurs Pour les

## <span id="page-12-2"></span><span id="page-12-1"></span><span id="page-12-0"></span>**CD-ROM fourni (MFL-Pro Suite)**

Le CD-ROM accompagnant le MFC vous offre une grande variété de renseignements.

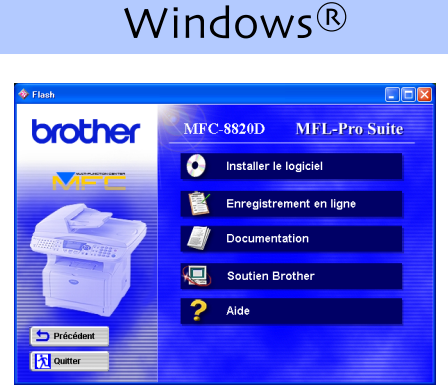

### Macintosh $\mathbb{R}$

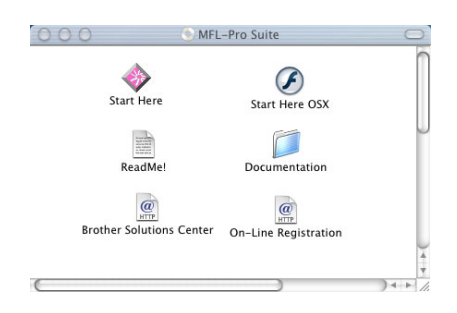

#### *Installer le log iciel*

Vous avez la pos sibilité d'installer les pilotes de l'imprim ante, de l'application PC FAX Envoi/Réception, du numériseur et d'autres programm es utilitaires, tels que PaperPort<sup>®</sup> et TextBridge<sup>®</sup>OCR (logiciel de re connais sance optique de caractères).

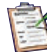

### *En reg istrement en ligne*

Vous êtes amené à la page Web d'enregistrement de votre produit Brother qui vo us permet d'enregistrer rapidem ent votre MFC.

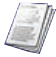

#### *D ocu mentatio n*

Consultez le Guide de l'utilisateur et d'autres docum ents en form at PDF. (Visualiseur com pris)

## *Sou tien B ro ther*

Consultez la liste des adresses du Service à la clientèle Brother pour trouver le centre de réparation agréé Brother le plus proche.

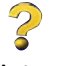

*A id e* Astuces utiles.

### *Start H ere (Démarrer Ici)*

Vous pouvez installer les pilotes d'impression, de num érisation, l'application PC-FAX Envoi et Presto!® PageManager<sup>®</sup> pour OS 8.6 - 9.2

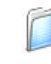

### *D ocu mentatio n*

Consultez le Guide de l'utilisateur et d'autres docum ents en form at PDF.

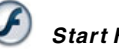

#### *Start H ere OS X (Démarrer OS X Ici)*

Vous pouvez installer le s pilotes d'impression, de numérisa tion, l'application PC-F AX Envoi et Presto!® PageManager® dans Mac OS 10.1/10.2.1 ou une version supérieure (la fonction de Num érisation n'est pas prise en charge dans OS 10.1).

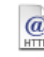

#### *B ro ther So lution s C enter*

Le Brother Solutions Center est un site Web pratique. Vous pouvez y accéder en tout temps pour consulter la gamme des produits Brother, la Foire aux questions, la rubrique des astuces et pour télécharger le Guide de l'utilisate ur électronique ou les mises à jour des pilotes.

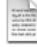

#### *R ead Me ! (Lisez-mo i !)*

Ce fichier contient des renseignem ents im portants et des conseils de dépannage.

*En reg istrement en ligne*

Vous êtes am ené à la page Web d'enregistrement de votre produit Brother qui vous permet d'enregistrer rapidement votre MFC .

Suivez les instructions présentées sur cette page pour installer le système d'exploitation et le câble d'interface.

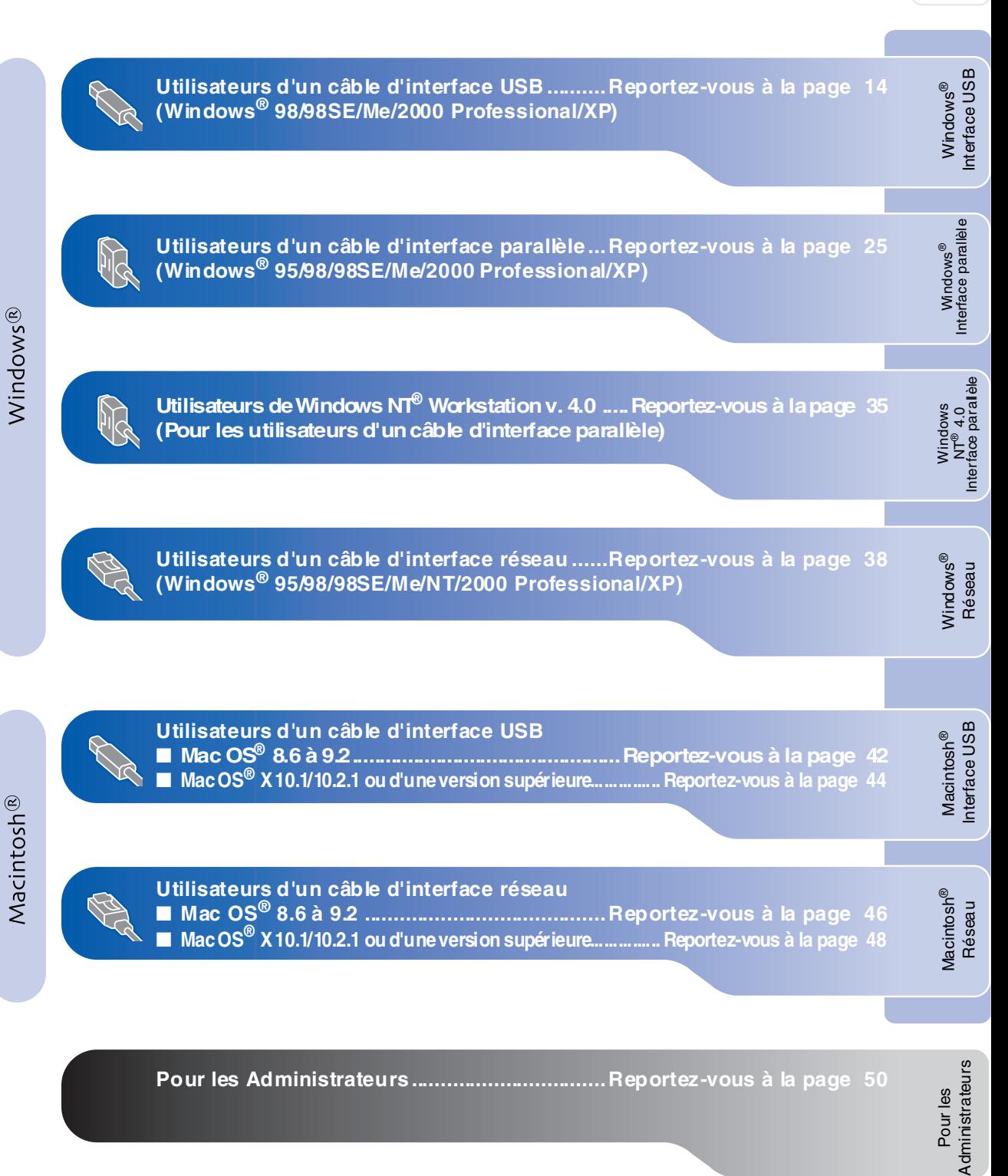

### <span id="page-14-0"></span>**Pour les utilisateurs d'un câble d'interface USB (Windows® 98/98SE/Me/2000 Professional/XP)**

### **Assurez-vous d'avoir bien suivi les instructions données à l'étape 1 de la section "Configuration de l'appareil" aux [pages 4](#page-4-3) à [11.](#page-11-2)**

<span id="page-14-1"></span><sup>1</sup> Mettez le MFC hors tension et débranchez le cordon d'alimentation de la prise de courant puis déconnectez-le de votre ordinateur si vous avez déjà déconnecté le câble d'interface.

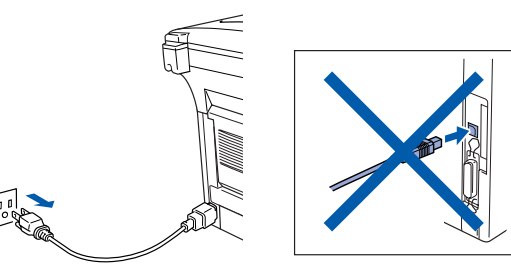

- 2 Mettez votre PC sous tension. (Les utilisateurs de Windows® 2000 Professional/XP doivent ouvrir la session en tant qu'administrateur.)
- **3** Insérez dans le lecteur de CD-ROM le disque compact pour Windows<sup>®</sup> fourni. Si l'écran du nom du modèle apparaît, sélectionnez votre appareil. Si l'écran de choix de la langue apparaît, sélectionnez la langue d'utilisation.

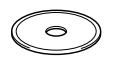

4 Le menu principal du CD-ROM apparaît à l'écran.

Cliquez sur **Installer le logiciel**.

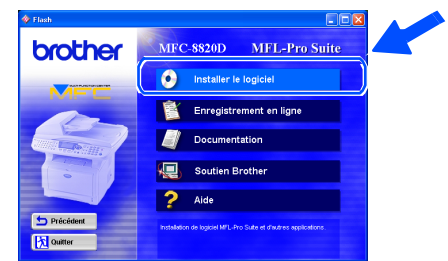

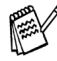

*Si cette fenêtre n'apparaît pas, servez-vous de l'Explorateur Window s® pour exécuter le programme setup .exe depuis le répertoire racine sur le CD-ROM .*

5 Cliquez sur **MFL-Pro Suite** dans l'Application principale.

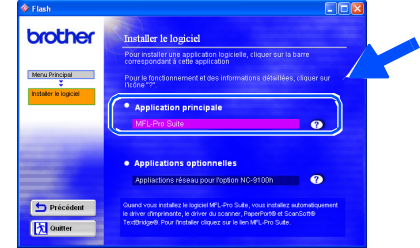

*Le progiciel MF L-Pro Suite regroupe les logiciels suivants : pilote pour imprimante, pilote pour numériseur, ScanSoft* ® *PaperPort*®*, ScanSoft*®*T ext Bridge* ®*, le logiciel PC-F AX, Rem ote Setup et les polices T rue T ype. PaperPort* ® *est une application de gestion de documents permettant de visualiser les docum ents num érisés. ScanSoft* ® *TextBridge* ® *est intégré dans PaperPort*®*. Il s'agit d'un logiciel de reconnaissance optique des caractères (OC R), capable de convertir des images en texte afin de les insérer dans votre logiciel de traitement de texte par défaut.*

### 6 Cliquez sur **Installer**.

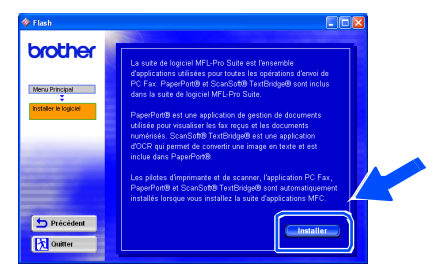

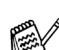

*Lo rs que l'écran suivant a p pa raît, cliquez sur OK p o ur in sta lle r les m ises à jou r de W ind o w s ®. U n e fo is les m ises à jou r inst allée s, il es t p o ssible q ue vo tre PC re d ém a rre . R e m arq ue : Si c'e st le ca s, l'in sta lla tio n se p o ursu ivra a u tom a tiq ue m en t.*

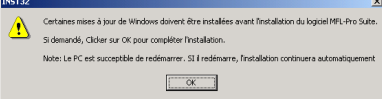

*S i l'in sta llat io n ne co n tinu e pa s a u to ma tiq ue m en t, ro uv re z le m e nu d'inst alla tion e n cliqu a nt de ux fo is su r le pro gram m e*  setup. ex e à partir du répertoire racine sur le CD-*R O M B ro th er. En su it e, rep ren ez l'in sta lla tio n à p a rt ir de l'é ta p e* 4*.*

Interface USB Interface USB Windows<sup>®</sup> Windows

Lorsque la fenêtre de configuration de PaperPort ® 8.0 SE s'affiche, cliquez sur **Suivant**.

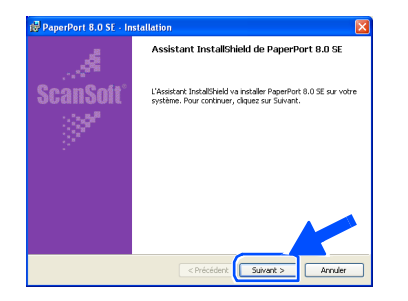

Après avoir lu et accepté l'accord de licence de ScanSoft®, insérez vos coordonnées d'utilisateur et cliquez sur **Suivan t**.

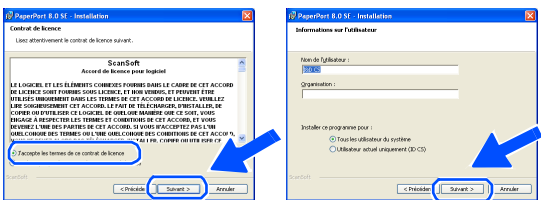

9 Sélectionnez **Par défaut** et cliquez sur **Suivant**.

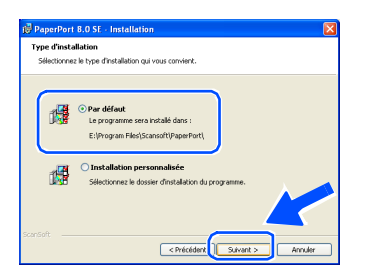

0 Cliquez sur **Installer**. L'installation de PaperPort<sup>®</sup> démarre sur votre PC.

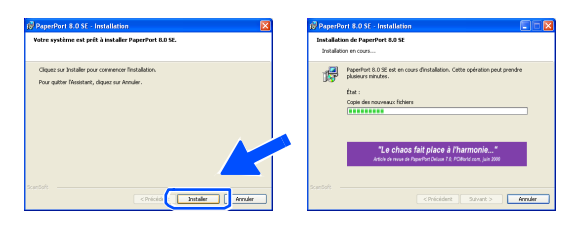

A À l'affichage de la page d'enregistrement du produit, sélectionnez une option et suivez les instructions données à l'écran.

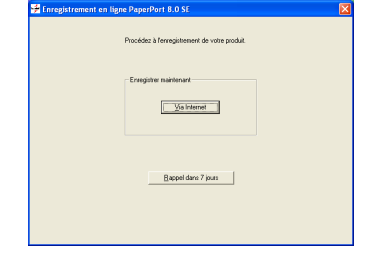

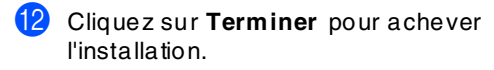

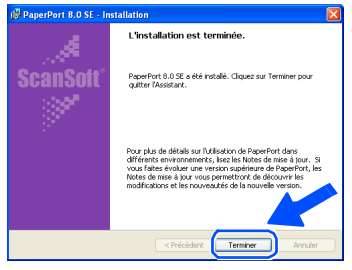

<sup>13</sup> À l'affichage de la fenêtre d'installation de la suite de logiciels MFL-Pro (M FL-Pro Suite) de Brother, cliquez sur **Suivant**.

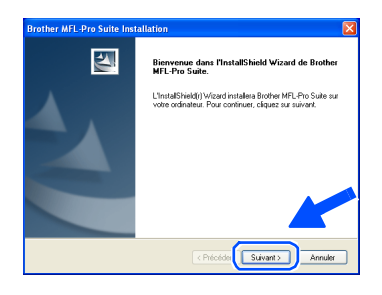

*Au cas où vous obtiendriez un m essage d'erreur ou que M FL-Pro Suite serait déjà installé, désinstallez le logiciel. Dans le menu D émarrer, sélectionnez Prog rammes, B ro ther, Broth er MF L-Pro Su ite, D ésin staller et suivez les instructions données à l'écran.*

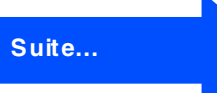

### **Pour les utilisateurs d'un câble d'interface USB (Windows® 98/98SE/Me/2000 Professional/XP)**

#### <sup>14</sup> À l'affichage de la fenêtre de l'accord de licence, cliquez sur **Oui**.

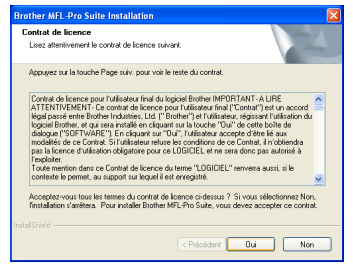

**E** Sélectionnez Interface Local, puis cliquez sur **Suivant**.

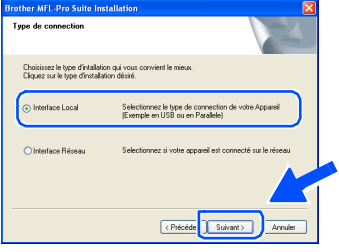

<span id="page-16-1"></span><span id="page-16-0"></span>**fo** Sélectionnez Standard, puis cliquez sur **Suivant**.

Les fichiers d'application seront copiés et installés sur votre PC.

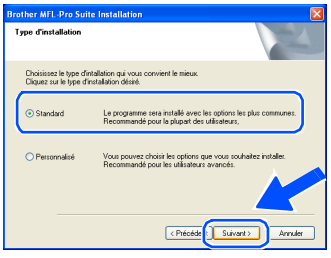

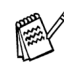

*Pour installer le pilote PS, sélectionnez Person naliser puis suivez les instructions à l'écran. Lorsque l'écran Sélectio n des composantes apparaît, cochez Pilote d 'impriman te PS, puis continuer de suivre les instructions à l'écran.*

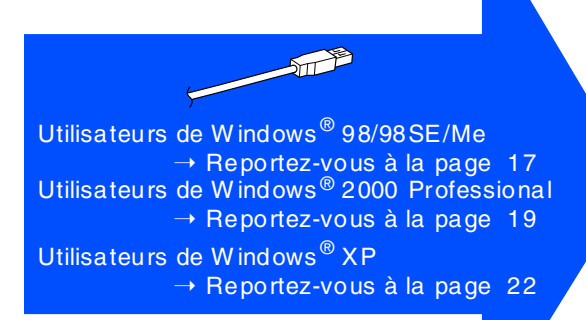

Pour les Administrateurs

Administrateurs

Configuration de l'appareil

Configuration<br>de l'appareil

Installation du pilote et du logiciel

nstallation du pilote et du logicie

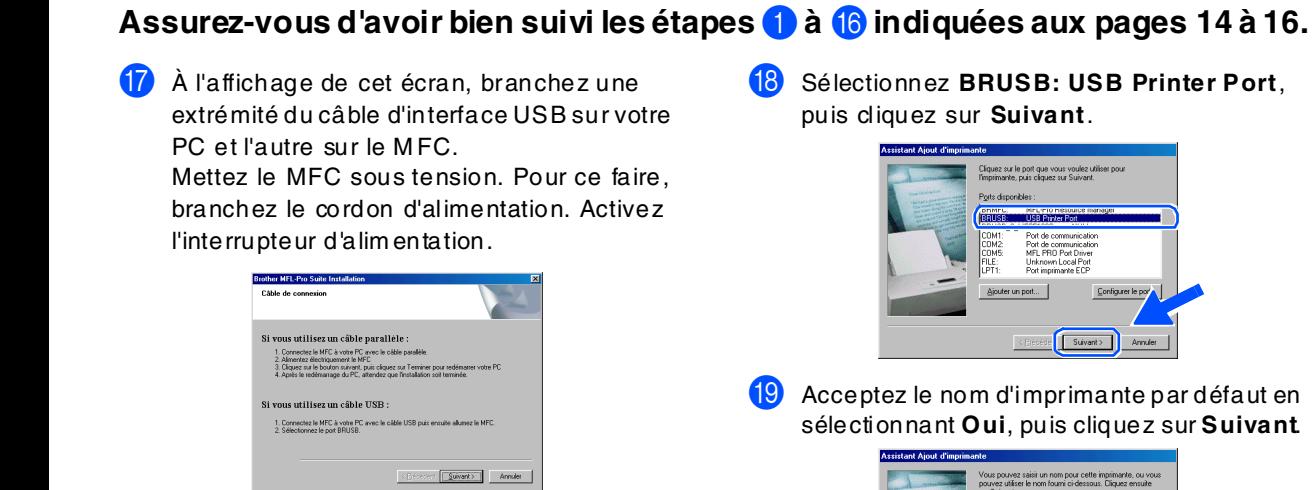

<span id="page-17-0"></span>**Pour les utilisateurs de Windows® 98/98SE/Me** 

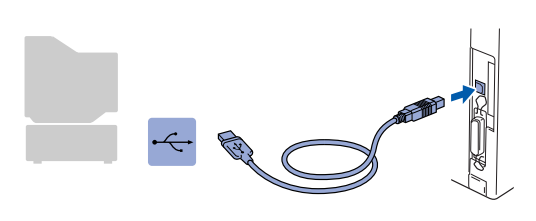

**uniquement**

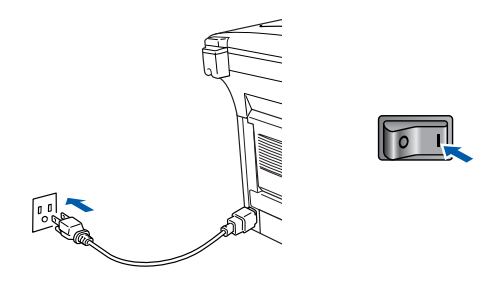

L'écran d'installation apparaîtra dans quelques secondes.

L'installation des pilotes Brother se lance automatiquement. Suivez les instructions données à l'écran.

**20** Sélectionnez **Oui (recomman dé)**, puis cliquez sur **Terminer**. U ne page d'essai sera imprimée pour vous perm ettre de vérifier la qualité d'impression.

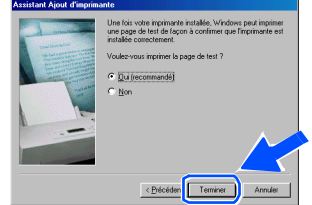

Si l'essa i d'impression est satisfaisant, cliquez sur **Oui**. Si vous cliquez sur **Non**, suivez les invites d'écran pour corriger le problème.

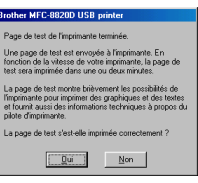

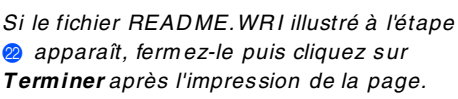

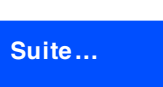

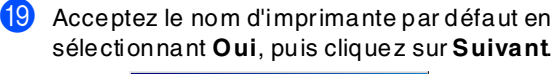

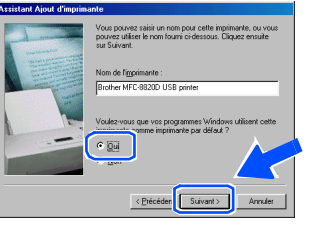

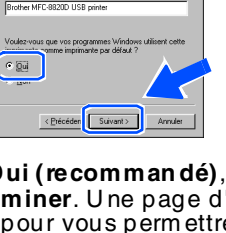

### **Pour les utilisateurs d'un câble d'interface USB (Windows® 98/98SE/Me/2000 Professional/XP)**

Le fichier READM E.WRI sera affiché. Veuillez vous reporter à ce fichier pour de l'information de dépannage, puis fermez le fichier pour continuer l'installation.

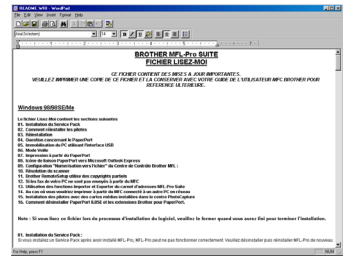

**Les pilotes de PC-FAX, de l'imprimante et du numériseur viennent d'être installés. La procédure d 'installation est ainsi terminée.**

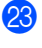

M Cliquez sur **Terminer** pour redém arrer votre ordinateur.

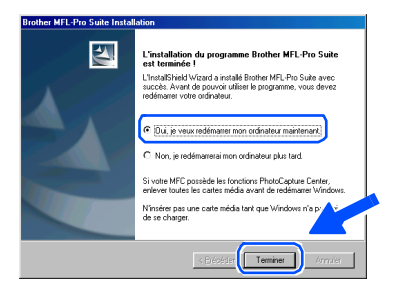

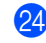

24 Une fois l'ordinateur redém arré, cliquez sur **Oui** pour que le C ontrol Center soit chargé à chaque dém arrage de Windows®. Le Control Center sera affiché sous la form e d'une icône dans la barre des tâches. Si vous cliquez sur **Non** , les touches de numérisation se désactivent.

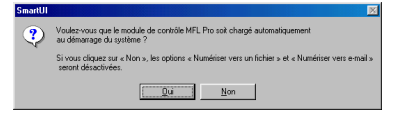

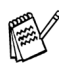

*Si vous avez sélectionné NON , vous pourrez toujours lancer le C ontrol Center à un m oment ultérieur afin de réactiver la touche N umériser à en cliquant deux fois sur l'icône Sm artU I sur le Bureau. Brother C ontrol C enter sera incorporé à la barre des tâches. R eportez-vous à la section " Chargem ent automatique du Brother Control C enter" au chapitre 15 dans la docum entation (Guide de l'utilisateur) contenue sur le CD-ROM .*

Pour les Administrateurs

Administrateurs

Windows<sup>®</sup> Interface USB

Configuration de l'appareil

Configuration<br>de l'appareil

Le fichier README.WRI sera affiché. Veuillez vous reporter à ce fichier pour de l'information de dépannage, puis fermez le

fichier pour continuer l'installation.

en alexandrio.<br>De la catalunia

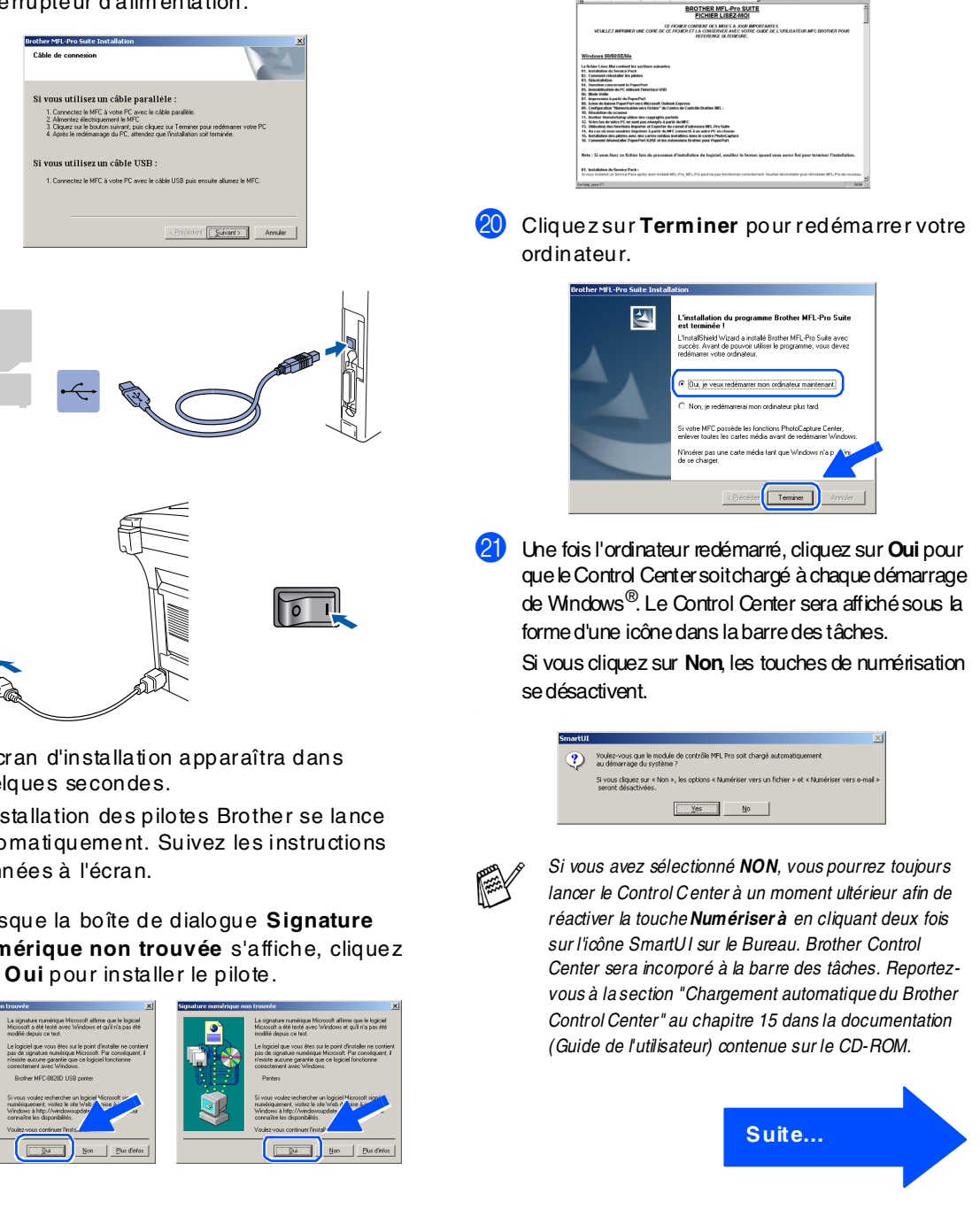

### <span id="page-19-0"></span>**Pour les utilisateurs de Windows® 2000 Professional uniquement**

### **Assurez-vous d'avoir bien suivi les étapes** 1 **à** F **indiquées aux [pages 14](#page-14-1) à [16.](#page-16-0)**

G À l'affichage de cet écran, branchez une extrémité du câble d'interface USB sur votre PC et l'autre sur le M FC.

Mettez le MFC sous tension. Pour ce faire, branchez le cordon d'alimentation. Activez l'interrupteur d'alim entation.

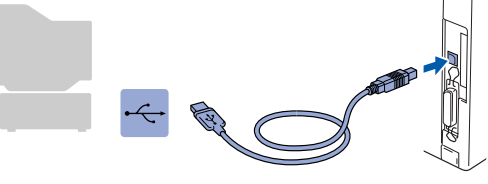

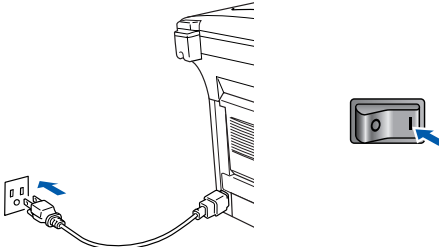

L'écran d'installation apparaîtra dans quelques secondes.

L'installation des pilotes Brother se lance automatiquement. Suivez les instructions données à l'écran.

**18** Lorsque la boîte de dialogue Signature **numérique non trouvée** s'affiche, cliquez sur **Oui** pour installer le pilote.

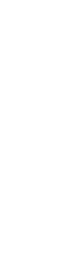

Installation du pilote et du logiciel

nstallation du pilote et du logicie

### **Pour les utilisateurs d'un câble d'interface USB (Windows® 98/98SE/Me/2000 Professional/XP)**

**Un pilote d'imprimante universel de base a été installé avec la suite de logiciels MFL-PRO certifiée pour l'utilisation avec les systèmes d'exploitation Windows®.**

> **Brother offre également un pilote d'imprimante complet (pilote natif) qui contient plus de fonctions qu'un pilote universel de base. Par contre, ce pilote ne comprend pas un certificat Windows®. Pour installer le pilote natif de Brother, passez à**  l'étape <sup>2</sup>2.

#### **Installation du pilote natif de Brother**

**22** Cliquez sur **Démarrer** et sélectionnez **Paramètres**, puis **imprimante**. Cliquez sur **Ajouter une Imprimante**. L'Assistant d'ajout d'imprim ante démarre. Lorsque cet écran apparaît, cliquez sur **Suivant**.

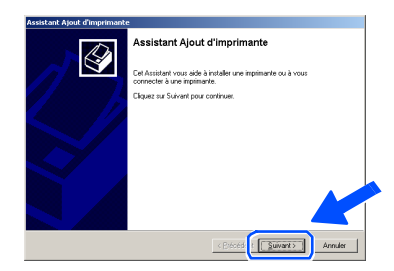

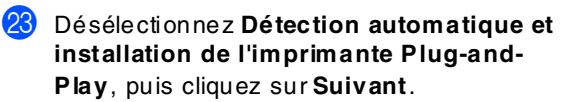

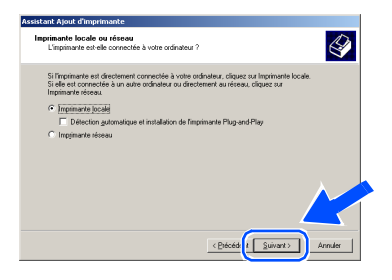

Sélectionnez **USBXXX** sur la fenêtre déroulante comme port d'imprimante, puis cliquez sur **Suivant**.

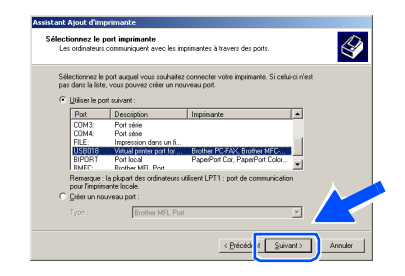

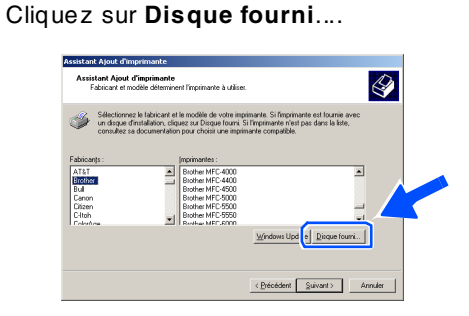

26 Parcourez le CD-ROM, sélectionnez le dossier de votre langue puis cliquez sur **Ouvrir**. Sélectionnez le dossier **W2K** et cliquez sur **Ouvrir**. Sélectionnez le dossier **Addprt** et cliquez sur **Ouvrir**.

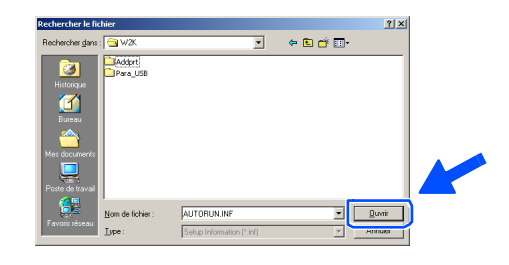

#### Q Cliquez sur **Ouvrir**.

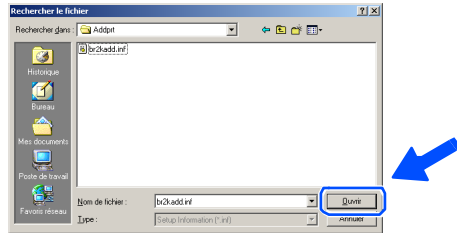

R Assurez-vous que **X:\FRE\W 2K\Addprt** est affiché dans la fenêtre, puis cliquez sur **OK** (X:\ représente la lettre du lecteur de CD-ROM).

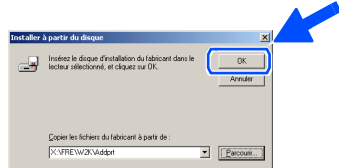

Sélectionnez dans la liste de machines le modèle que vous souhaitez installer et cliquez sur **Suivant**.

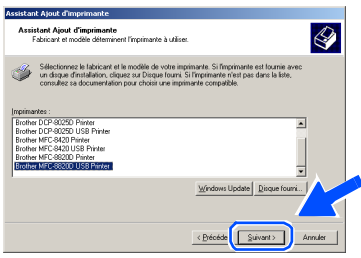

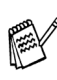

*Assurez-vous de sélectionner une im primante USB.*

Le modèle en cours d'installation apparaîtra à l'écran. Sélectionnez **Oui** ou **Non** si vous souhaitez que ce pilote devienne votre imprimante par défaut.

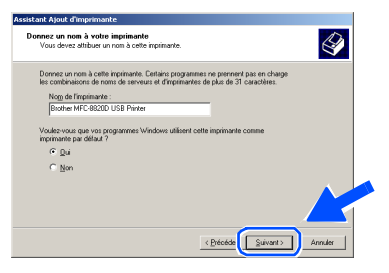

U Si cet écran s'affiche, sélectionnez **Ne pas partager cette imprimante**, puis cliquez sur **Suivant**.

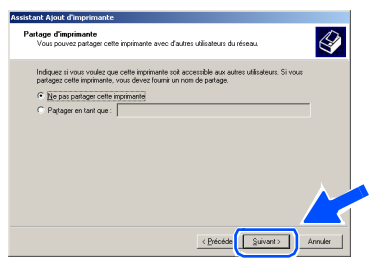

Sélectionnez **Oui** et Suivant pour imprimer une page d'essai.

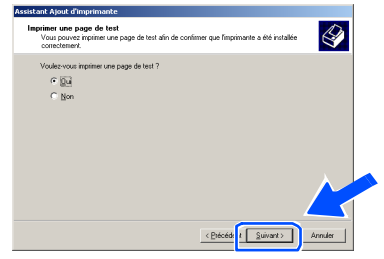

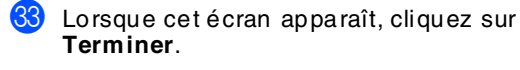

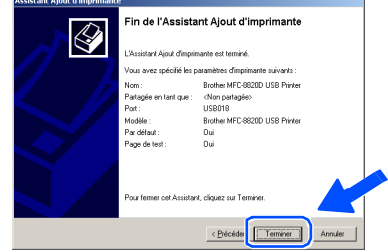

Lorsque la boîte de dialogue Signature numérique non trouvée s'affiche, cliquez sur **Oui** .

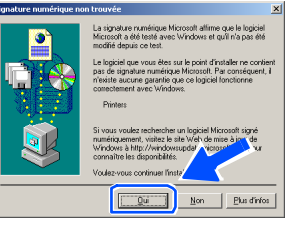

#### Si l'essai d'impression est satisfaisant, cliquez sur **OK** .

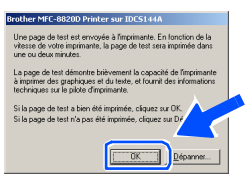

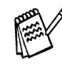

*D eu x p ilo te s d'imp rim a nte B ro th er se ro nt ind iqu és dans la liste de séle ction d'imp rim antes. L e pilot e do nt le no m d e mo dè le est su ivi du t erm e ''Im p rim an te '' (pa r ex., Bro the r MFC-88 20 D Im p rim an te ) co rres po nd a u pilo te n atif d e Brot he r.*

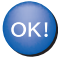

**Les pilotes natifs de Brother ont été installés. La procédure d'installation est ainsi terminée.**

Administrateurs AdministrateursPour les

### **Pour les utilisateurs d'un câble d'interface USB (Windows® 98/98SE/Me/2000 Professional/XP)**

<span id="page-22-0"></span>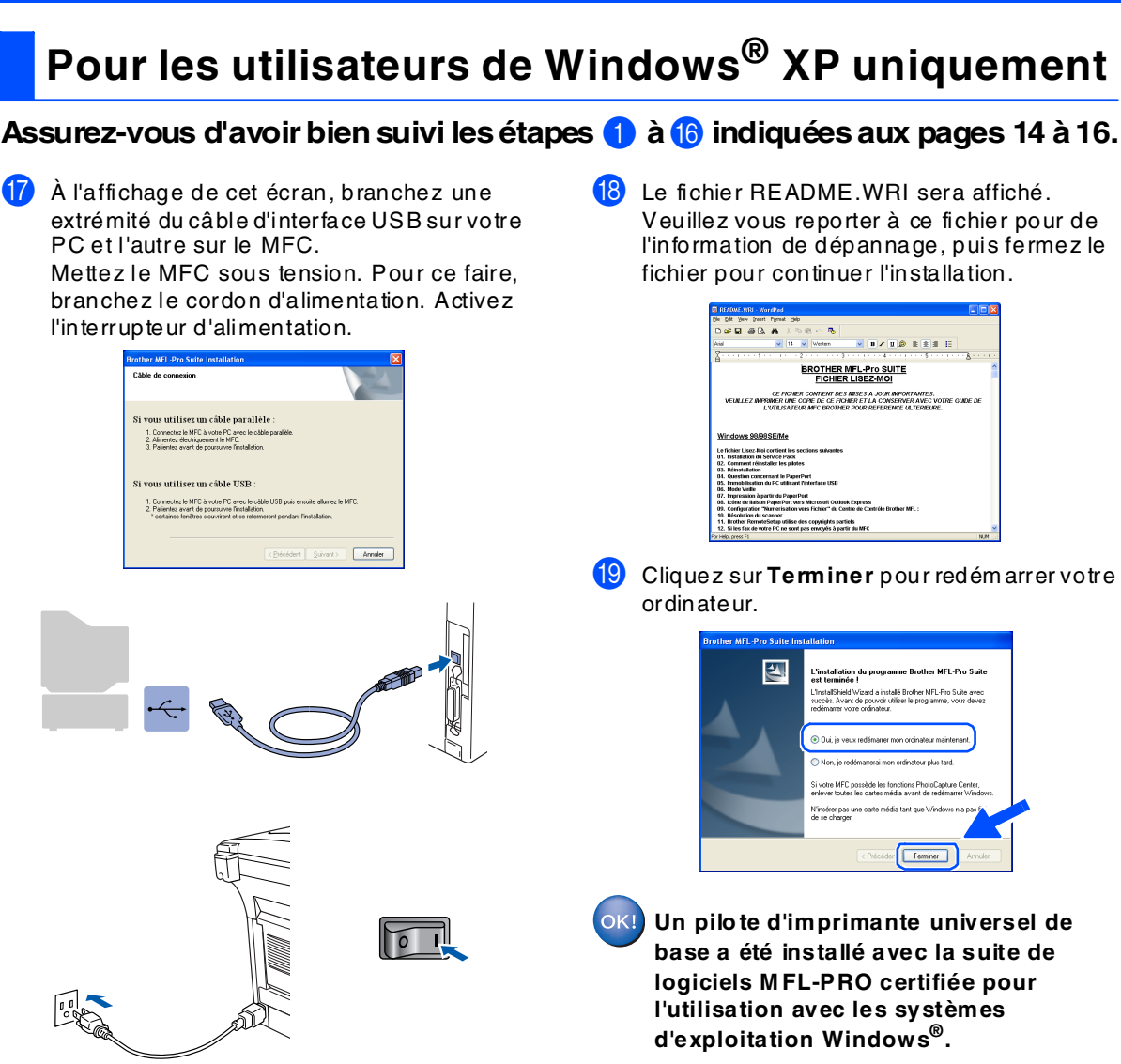

L'écran d'installation apparaîtra dans quelques secondes.

L'installation des pilotes Brother se lance automatiquem ent. Les écrans s'ouvrent les uns après les autres. M erci de bien vouloir patienter.

**d'imprimante complet (pilote natif) qu i contient plus de fonctions qu'un pilote universel de base. Par contre, ce pilote ne comprend pas un certificat Windows®. Pour installer le pilote natif de Brother, veuillez vo us rendre à l'étape** J**.**

**Brother o ffre également un pilote** 

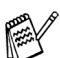

*Pour plus de détails sur les fonctions disponibles, reportez-vous au chapitre 12 du Guide de l'utilisateur.*

#### nterface USB Interface USB Windows<sup>®</sup> Windows

#### **Installation du pilote natif de B ro ther**

**20** Cliquez sur Démarrer puis sélectionnez **Imprimantes et télécopieurs**. C liquez sur **Ajouter une imprimante**. L'Assistant d'ajout d'imprimante dém arre. Lorsque cet écran apparaît, cliquez sur **Suivant**.

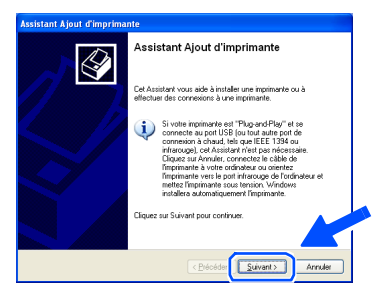

K Désélectionnez **Détection et installatio n automatique de l'imprimante Plug-and-Play**, puis cliquez sur **Suivant**.

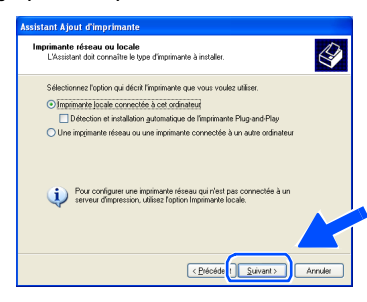

Sélectionnez USBXXX sur la fenêtre déroulante comme port d'imprimante, puis cliquez sur **Suivant**.

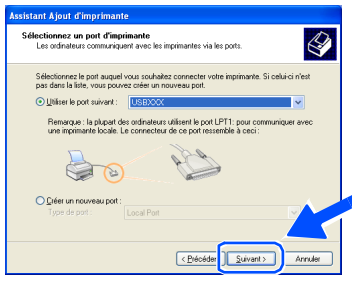

**Cliquez sur Disque fourni...** 

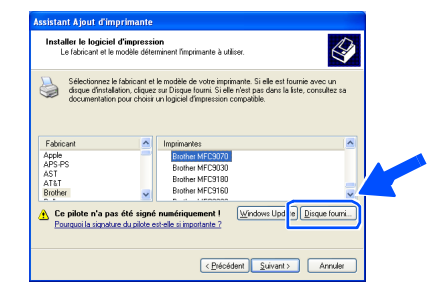

24 Parcourez le CD-ROM, sélectionnez le dossier de votre langue puis cliquez sur **Ouvrir**. Sélectionnez le dossier **W XP** et cliquez sur **Ouvrir**. Sélectionnez le dossier **Addprt** et cliquez sur **Ou vrir**.

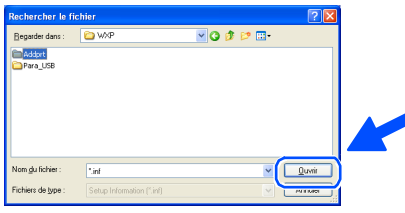

#### O Cliquez sur **Ouvrir**.

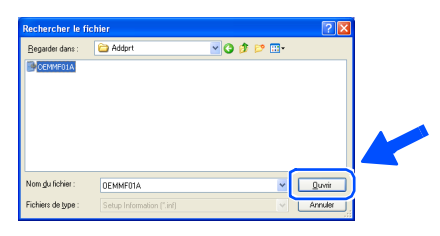

26 Assurez-vous que **X:\FRE\WXP\Add prt** est affiché dans la fenêtre, puis cliquez sur **OK** (X:\ représente la lettre du lecteur de CD-ROM ).

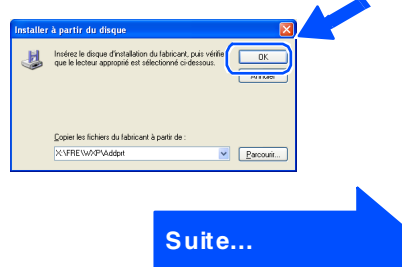

### **Pour les utilisateurs d'un câble d'interface USB (Windows® 98/98SE/Me/2000 Professional/XP)**

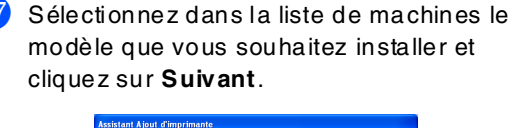

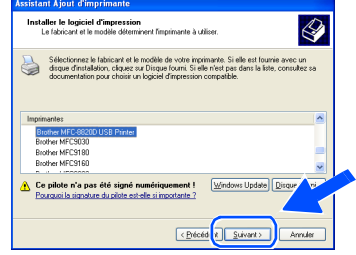

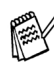

*Assurez-vous de sélectionner une im primante USB.*

28 Le modèle en cours d'installation apparaîtra à l'écran. Sélectionnez **Oui** ou **Non** si vous souhaitez que ce pilote devienne votre imprim ante par défaut.

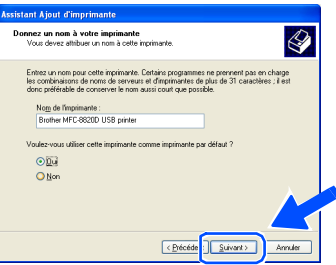

S Si cet écran s'affiche, sélectionnez **Ne pas partager cette imprimante**, puis cliquez sur **Suivant**.

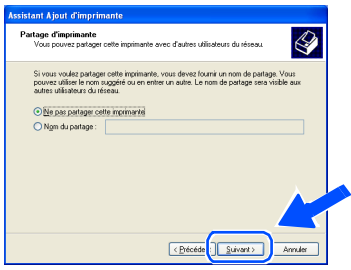

**30** Sélectionnez **Oui** et **Suivant** pour im prim er une page d'essai.

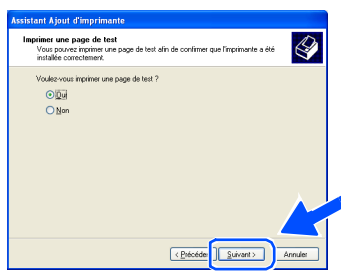

**61** Lorsque cet écran apparaît, cliquez sur **Terminer**.

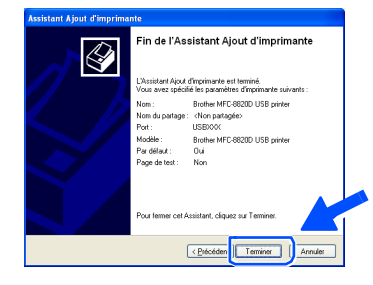

Lorsque l'écran de test du logo Windows apparaît, cliquez sur **Continuer**.

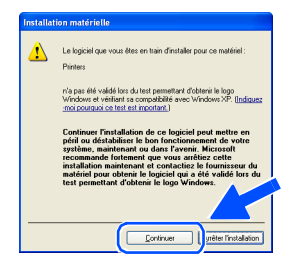

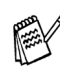

*De ux pilote s d 'im prima nt e B roth er se ro nt in diq ué s da ns la liste de sé le ction d 'im prima nt es. L e pilo te do nt le n om d e m od èle es t su ivi d u term e ''Im prim a nte '' (pa r ex. , B ro th er M FC -8 82 0D I mp rim a nte ) co rre spo nd au p ilo te n at if d e Bro the r.*

**Les pilotes natifs de Brother ont été installés. La procédure d 'installation est ainsi terminée.**

## Windows®

### <span id="page-25-0"></span>**Pour les utilisateurs d'un câble d'interface parallèle (Windows® 95/98/98SE/Me/2000 Professional/XP)**

### **Assurez-vous d'avoir bien suivi les instructions données à l'étape 1 de la section "Configuration de l'appareil" aux [pages 4](#page-4-3) à [11.](#page-11-2)**

<span id="page-25-1"></span>Mettez le MFC hors tension et débranchez le cordon d'alim entation de la prise de courant puis déconnectez-le de votre ordinateur si vous avez déjà déconnecté le câble d'interface.

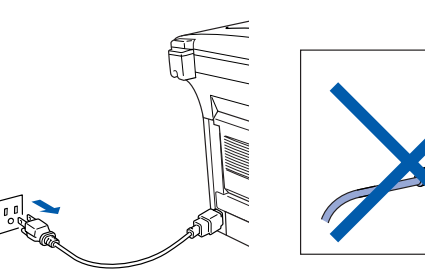

- Mettez votre PC sous tension. (Les utilisateurs de Windows<sup>®</sup> 2000 Professional/XP doivent ouvrir la session en tant qu'administrateur.)
	- Insérez dans le lecteur de CD-ROM le disque compact pour Windows<sup>®</sup> fourni. Si l'écran du nom du modèle apparaît, sélectionnez votre appareil. Si l'écran de choix de la langue apparaît, sélectionnez la langue d'utilisation.

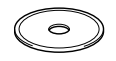

Le m enu principal du CD-ROM apparaît à l'écran.

Cliquez sur **Installer le logiciel**.

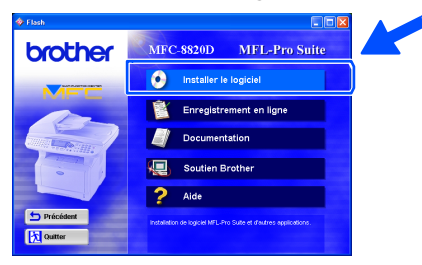

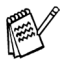

*Si cette fenêtre n'apparaît pas, servez-vous de l'Explorateur Window s® pour exécuter le programme setup.exe à partir du répertoire racine sur le CD-ROM Brother.*

5 Cliquez sur **MFL-Pro Suite** dans l'Application principale.

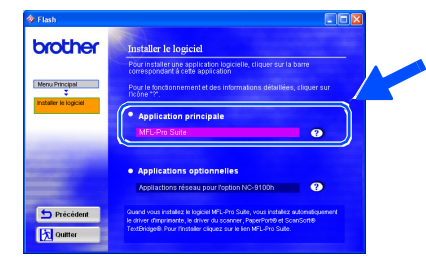

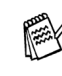

*Le progiciel MFL-Pro Suite regroupe les logiciels suivants : pilote pour imprimante, pilote pour numériseur, ScanSoft*® *PaperPort* ® *, ScanSoft* ® *Text Bridge* ®*, le logiciel PC-FAX, Remote Setup et les polices True Type. PaperPort* ® *est une application de gestion de documents permettant de visualiser les documents numérisés. ScanSoft* ®  *TextBridg e* ®  *est intégré dans PaperPort* ®*. Il s'agit d'un logiciel de reconnaissance optique des caractères (OCR), capable de convertir des images en texte afin de les insérer dans votre logiciel de traitement de texte par défaut.*

#### 6 Cliquez sur **Installer**.

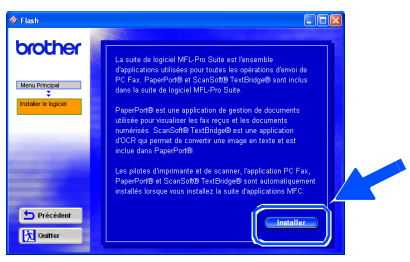

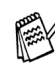

Lorsque l'écran suivant apparaît, cliquez sur *O K p o ur inst alle r les m ise s à jou r d e W in d ow s ®. U ne fois les m ises à jour installées, il est possible que votre PC redém arre. R em arque : Si c'est le cas, l'installation se poursuivra automatiquem ent.*

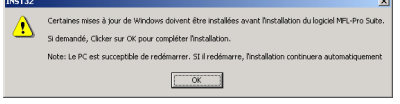

*Si l'installation ne continue pas automatiquement, rouvrez le menu d'installation en cliquant deux fois sur le programme setup.exe à partir du répertoire racine sur le CD -ROM Brother. Ensuite, reprenez l'installation à partir de l'étape* 4*.*

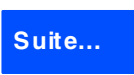

Pour les Administrateurs

Administrateurs

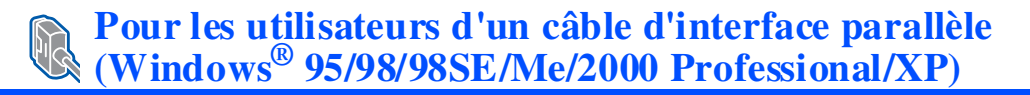

7 Lorsque la fenêtre de configuration de PaperPort® 8.0 SE s'affiche, cliquez sur **Suivant**.

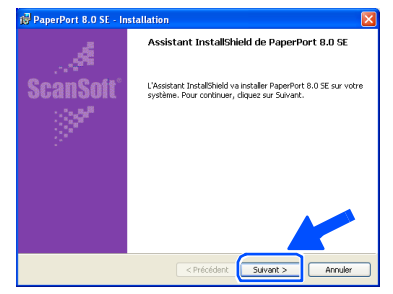

8 Après avoir lu et accepté l'accord de licence de ScanSoft®, insérez vos coordonnées d'utilisateur et cliquez sur **Suivant**.

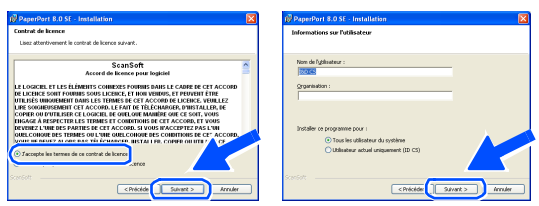

9 Sélectionnez **Par défaut** et cliquez sur **Suivant**.

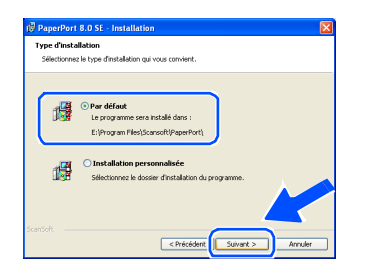

0 Cliquez sur **Installer**. L'installation de PaperPort® démarre sur votre PC .

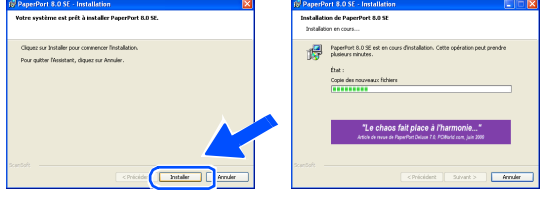

A À l'affichage de la page d'enregistrement du produit, sélectionnez une option et suivez les instructions données à l'écran.

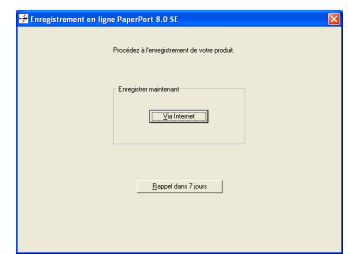

B Cliquez sur **Terminer** pour achever l'installation.

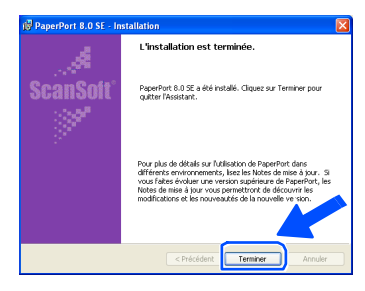

<sup>(13</sup>) À l'affichage de la fenêtre d'installation de la suite de Brother MFL-Pro Suite, cliquez sur **Suivant**.

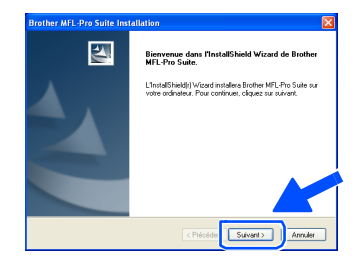

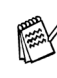

*Au cas où vous obtiendriez un m essage d'erreur ou que MF L-Pro Suite serait déjà installé, désinstallez le logiciel. Dans le menu D émarrer, sélectionnez Prog rammes, B ro ther, Broth er MF L-Pro Su ite, Désinstaller et suivez les instructions données à l'écran.*

## Windows®

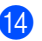

<sup>14</sup> À l'affichage de la fenêtre de l'accord de licence, cliquez sur **Oui** .

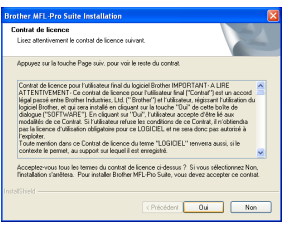

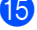

#### **E** Sélectionnez Interface Local, puis cliquez sur **Suivant** .

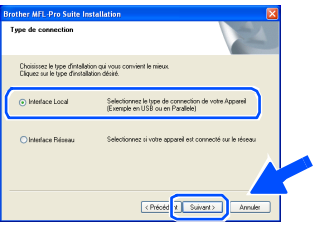

<span id="page-27-0"></span>**fo** Sélectionnez Standard, puis cliquez sur **Suivant** .

Les fichiers d'application seront copiés sur votre PC.

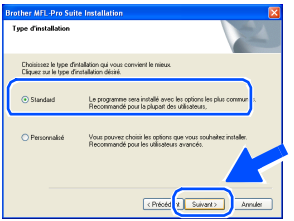

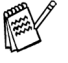

*Pour installer le pilote PS, sélectionnez Personnaliser puis suivez les instructions à l'écran. Lorsque l'écran Sélection des composantes apparaît, cochez Pilote d'imprimante PS, puis continuer de suivre les instructions à l'écran.*

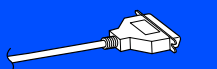

Utilisateurs de W indows ® 95/98/98SE/M e ➝ [Reportez-vous à la page 28](#page-28-0) Utilisateurs de W indows ® 2000 Professional → [Reportez-vous à la page 29](#page-29-0) Utilisateurs de W indows ® XP ➝ [Reportez-vous à la page 32](#page-32-0)

**Pour les utilisateurs d'un câble d'interface parallèle (Windows® 95/98/98SE/Me/2000 Professional/XP)**

<span id="page-28-0"></span>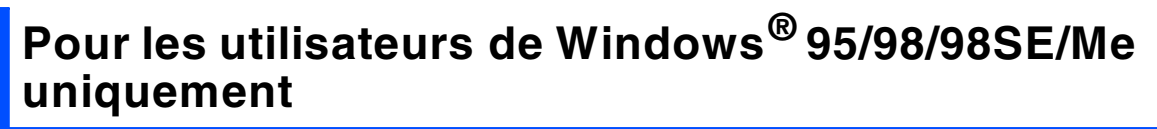

### **Assurez-vous d'avoir bien suivi les étapes** 1 **à** F **indiquées aux [pages 25](#page-25-1) à [27.](#page-27-0)**

G À l'affichage de cet écran, branchez une extrémité du câble d'interface parallèle sur votre PC et l'autre sur le M FC. Mettez le MFC sous tension. Pour ce faire, branchez le cordon d'alimentation. Activez l'interrupteur d'alimentation.

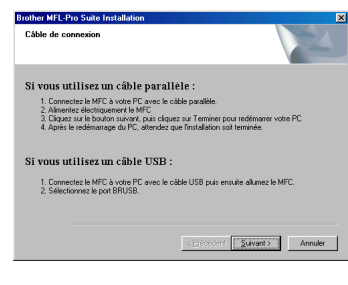

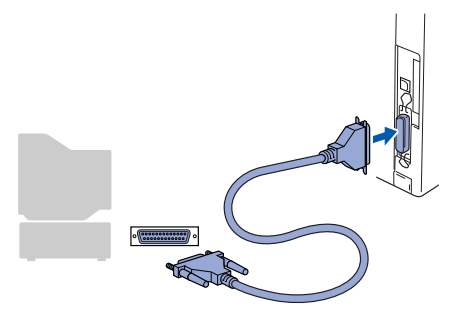

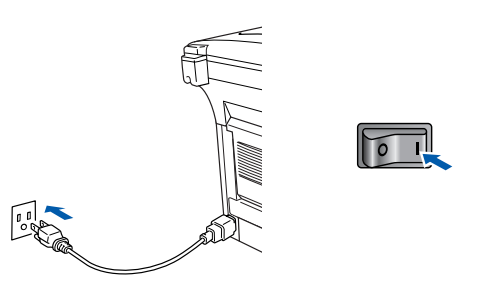

**Cliquez sur Suivant.** 

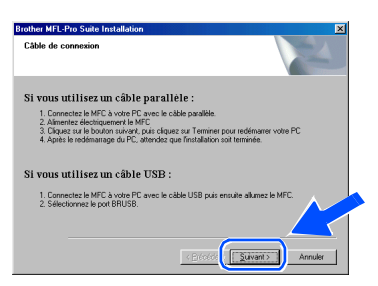

Le fichier README.WRI sera affiché. Veuillez vous reporter à ce fichier pour de l'information de dépannage, puis fermez le fichier pour continuer l'installation.

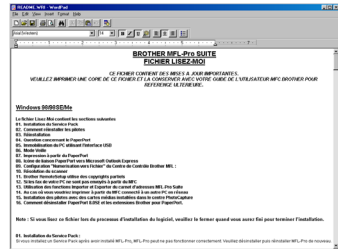

J Cliquez sur **Terminer** pour redém arrer votre ordinateur.

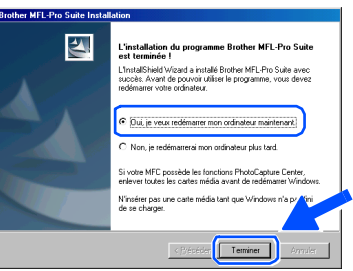

- Une fois l'ordinateur redémarré, l'installation des pilotes Brother se lance automatiquement. Suivez les instructions données à l'écran.
- L Cliquez sur **Oui** pour que Brother MFL-Pro Control Center soit chargé à chaque démarrage de Windows®. Le Control Center sera affiché sous la forme d'une icône dans la barre des tâches. Si vous cliquez sur **Non**, les touches de numérisation se désactivent.

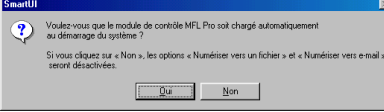

*Si vous avez sélectionné NON, vous pourrez toujours lancer le Control Center à un moment ultérieur afin de réactiver la touche Numériser à en cliquant deux fois sur l'icône SmartUI sur le Bureau. Brother Control Center sera incorporé à la barre des tâches. Reportez-vous à la section "Chargement automatique du Brother Control Center" au chapitre 15 dans la documentation (Guide de l'utilisateur) contenue sur le CD-ROM.*

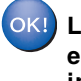

**Les pilotes de PC-FAX, de l'imprimante et du numériseur viennent d'être installés. La procédure d 'installation est ainsi terminée.**

## <span id="page-29-0"></span>**Pour les utilisateurs de Windows® 2000 Professional uniquement**

### **Assurez-vous d'avoir bien suivi les étapes** 1 **à** F **indiquées aux [pages 25](#page-25-1) à [27.](#page-27-0)**

À l'affichage de cet écran, branchez une extrémité du câble d'interface parallèle sur votre PC et l'autre sur le MFC . Mettez le MFC sous tension. Pour ce faire, branchez le cordon d'alimentation. Activez l'interrupteur d'alim entation.

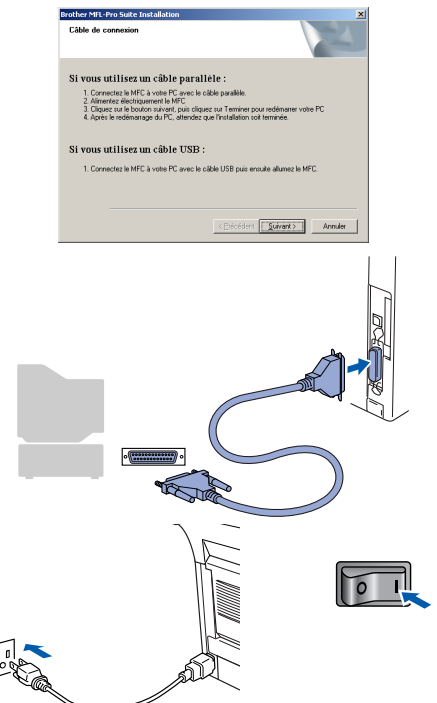

#### Cliquez sur Su ivant.

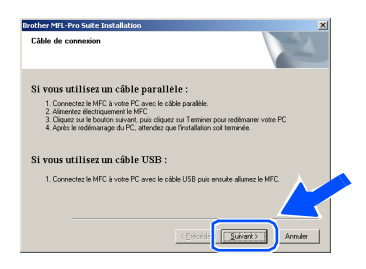

Le fichier README.WRI sera affiché. Veuillez vous reporter à ce fichier pour de l'information de dépannage, puis fermez le fichier pour continuer l'installation.

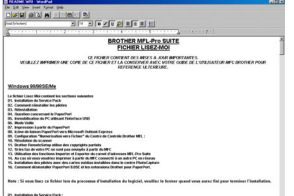

J Cliquez sur **Terminer** pour redémarrer votre ordinateur.

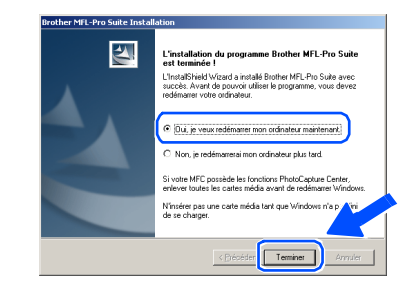

- Une fois l'ordinateur redémarré, l'installation des pilotes Brother se lance automatiquement. Suivez les instructions données à l'écran.
- Lorsque la boîte de dialogue Signature **numérique non trouvée** s'affiche, cliquez sur **Oui** pour installer le pilote.

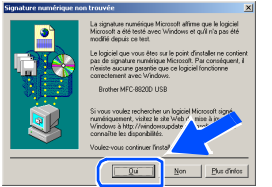

Ron Burdinfor

Windows®

**23** Cliquez sur Oui pour que le Control Center soit chargé à chaque démarrage de Windows<sup>®</sup>. Le Control Center sera affiché sous la forme d'une icône dans la barre des tâches.

Si vous cliquez sur **Non**, les touches de numérisation se désactivent.

Voulez-vous que le module de contrôle MFL Pro soit chargé automatiquement<br>au démarrage du système ? Si vous diquez sur « Non », les options « Numériser vers un fichier » et « Numériser vers e-mail »<br>seront désactivées  $\begin{tabular}{|c|c|c|c|} \hline & \textbf{Yes} & \textbf{No} \\ \hline \end{tabular}$ 

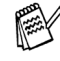

*S i vou s ave z sé lectio nn é NON, vou s p ou rre z to ujo urs lan ce r le C on trol C e nte r à un m om en t u lt érieu r afin de réa ctiver la to uch e Numé ris er à e n cliq ua nt de ux f ois su r l'icôn e Sm artUI s ur le B urea u. Brot he r Co nt ro l Cen ter se ra in corpo ré à la ba rre de s tâ che s. Re po rt ez-vou s à la sectio n "Cha rge me nt au to ma tiqu e du Brot he r Co nt ro l C en te r" au cha pitre 15 d an s la d ocu m en tat io n (Gu id e de l'u tilisa te ur) con te nu e su r le C D -R OM .*

Pour les Administrateurs

Administrateurs

### **Pour les utilisateurs d'un câble d'interface parallèle (Windows® 95/98/98SE/Me/2000 Professional/XP)**

**Un pilote d'imprimante universel de base a été installé avec la suite de logiciels M FL-PRO certifiée pour l'utilisation avec les systèmes d'exploitation Windows®.**

> **Brother o ffre également un pilote d'imprimante complet (pilote natif) q ui contient plus de fonctions qu'un pilote universel de base. Par contre, ce pilote ne comprend pas un certificat Windows®. Pour installer le pilote natif**  de Brother, passez à l'étape 24.

*Pour plus de détails sur les fonctions disponibles, reportez-vous au chapitre 12 du Guide de l'utilisateur.*

#### **Installation du pilote natif de Brother**

24 Cliquez sur Démarrer et sélectionnez **Paramètres**, puis **Imprimantes**. C liquez sur **A jouter une imprimante**. L'Assistant d'ajout d'imprim ante démarre. Lorsque cet écran apparaît, cliquez sur **Suivant**.

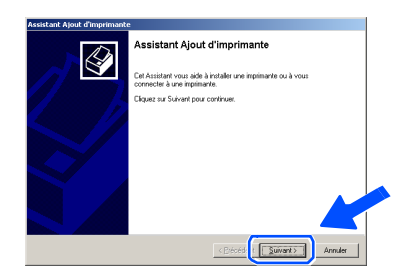

**25** Désélectionnez Détection automatique et **installation de l'imprimante Plug-and-Play**, puis cliquez sur **Suivant**.

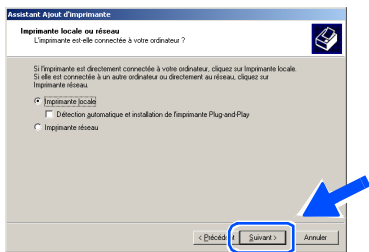

**Sélectionnez BM FC (Brother M FL Port)** sur la fenêtre déroulante com me port d'imprimante, puis cliquez sur **Suivant**.

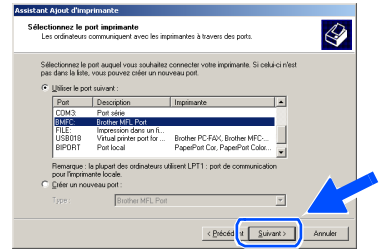

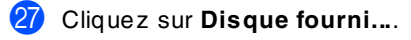

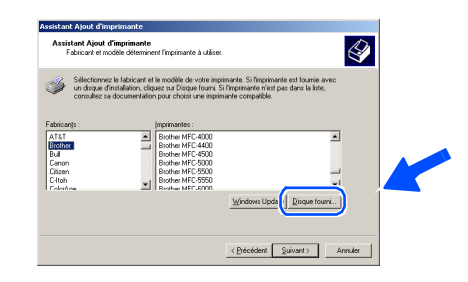

28 Parcourez le CD-ROM, sélectionnez le dossier de votre langue puis cliquez sur **Ouvrir**. Sélectionnez le dossier **W2K** et cliquez sur **Ouvrir**. Sélectionnez le dossier **Addprt** et cliquez sur **Ouvrir**.

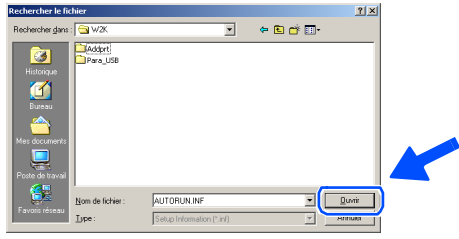

#### S Cliquez sur **Ouvrir**.

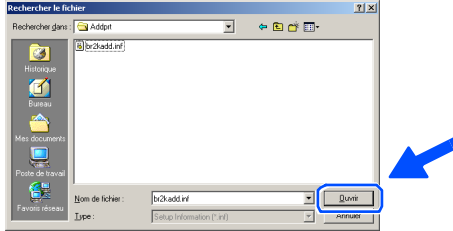

## Windows®

![](_page_31_Picture_2.jpeg)

Assurez-vous que X:\FRE\W2K\Addprt est affiché dans la fenêtre, puis cliquez sur **OK** (X:\ représente la lettre du lecteur de CD-ROM).

![](_page_31_Picture_209.jpeg)

Sélectionnez dans la liste de machines le modèle que vous souhaitez installer et cliquez sur **Suivant**.

![](_page_31_Picture_7.jpeg)

![](_page_31_Picture_210.jpeg)

*Assurez-vous de ne pas sélectionner une im primante USB.*

Le modèle en cours d'installation apparaîtra à l'écran. Sélectionnez **Oui** ou **Non** si vous souhaitez que ce pilote devienne votre imprimante par défaut.

![](_page_31_Picture_211.jpeg)

Si cet écran s'affiche, sélectionnez Ne pas **partager cette imprimante**, puis cliquez sur **Suivant**.

![](_page_31_Picture_212.jpeg)

X Sélectionnez **Oui** et **Suivant** pour imprimer une page d'essai.

![](_page_31_Picture_213.jpeg)

Lorsque cet écran apparaît, cliquez sur **Terminer**.

![](_page_31_Picture_214.jpeg)

Lorsque la boîte de dialogue Signature numérique non trouvée s'affiche, cliquez sur **Oui** .

![](_page_31_Picture_215.jpeg)

![](_page_31_Picture_20.jpeg)

![](_page_31_Picture_216.jpeg)

![](_page_31_Picture_22.jpeg)

*D eu x p ilo te s d'imp rim a nte B ro th er se ro nt indiqués dans la liste de sélection d'imprimantes. L e pilot e do nt le no m d e mo dè le est su ivi du t erm e ''Im p rim an te '' (pa r ex., Bro the r MFC-88 20 D Im p rim an te ) co rres po nd a u pilo te n atif d e Brot he r.*

OK!

**Les pilotes natifs de Brother ont été installés. La procédure d'installation est ainsi terminée.**

### **Pour les utilisateurs d'un câble d'interface parallèle (Windows® 95/98/98SE/Me/2000 Professional/XP)**

<span id="page-32-0"></span>![](_page_32_Picture_2.jpeg)

L'installation des pilotes Brother se lance automatiquem ent. Les écrans s'ouvrent les uns après les autres. M erci de bien vouloir patienter.

**Brother o ffre également un pilote d'imprimante complet (pilote natif) qu i contient plus de fonctions qu'un pilote universel de base. Par contre, ce pilote ne comprend pas un certificat Windows®. Pour installer le pilote natif de Brother, veuillez vo us rendre à l'étape** J**.**

![](_page_32_Picture_5.jpeg)

*Pour plus de détails sur les fonctions disponibles, reportez-vous au chapitre 12 du Guide de l'utilisateur.*

## Interface parallèlenterface parallèle Windows®

**Installation du pilote natif de B ro ther**

**20** Cliquez sur Démarrer puis sélectionnez **Imprimantes et télécopieurs**. C liquez sur **Ajouter une imprimante**. L'Assistant Ajout d'imprim ante démarre.

Lorsque cet écran apparaît, cliquez sur **Suivant**.

![](_page_33_Picture_7.jpeg)

**21** Désélectionnez Détection et installation **automatique de l'imprimante Plug-and-Play**, puis cliquez sur **Suivant**.

![](_page_33_Picture_9.jpeg)

L Sélectionnez **BMFC (Port MFL Brother)** sur la fenêtre déroulante comm e port d'imprim ante, puis cliquez sur **Suivant**.

![](_page_33_Picture_206.jpeg)

**Cliquez sur Disque fourni...** 

![](_page_33_Picture_13.jpeg)

24 Parcourez le CD-ROM, sélectionnez le dossier de votre langue puis cliquez sur **Ouvrir**. Sélectionnez le dossier **W XP** et cliquez sur **Ouvrir**. Sélectionnez le dossier **Addprt** et cliquez sur **Ou vrir**.

![](_page_33_Picture_207.jpeg)

#### O Cliquez sur **Ouvrir**.

![](_page_33_Picture_17.jpeg)

26 Assurez-vous que **X:\FRE\WXP\Add prt** est affiché dans la fenêtre, puis cliquez sur **OK** (X:\ représente la lettre du lecteur de CD-ROM ).

![](_page_33_Picture_208.jpeg)

**Suite…**

![](_page_33_Picture_209.jpeg)

### **Pour les utilisateurs d'un câble d'interface parallèle (Windows® 95/98/98SE/Me/2000 Professional/XP)**

![](_page_34_Picture_2.jpeg)

**installés. La procédure d 'installation est ainsi terminée.**

## <span id="page-35-0"></span>**Pour les utilisateurs de Windows NT® Workstation version 4.0**

**Assurez-vous d'avoir bien suivi les instructions données à l'étape 1 de la section "Configuration de l'appareil" aux [pages 4](#page-4-3) à [11.](#page-11-1)**

- Mettez votre PC sous tension. Vous devez ouvrir la session en tant qu'administrateur.
- 2 Branchez une extrémité du câble d'interface parallèle sur votre PC et l'autre sur le MFC.

![](_page_35_Picture_5.jpeg)

Vérifiez que vous allumez le MFC en branchant le cordon d'alimentation et en activant l'interrupteur d'alimentation.

![](_page_35_Picture_7.jpeg)

4 Insérez dans le lecteur de CD-ROM le disque compact pour Windows® fourni. Si l'écran du nom du modèle apparaît, sélectionnez votre appareil. Si l'écran de choix de la langue apparaît, sélectionnez la langue d'utilisation.

![](_page_35_Picture_9.jpeg)

Le m enu principal du CD-ROM apparaît à l'écran.

Cliquez sur **Installer le logiciel**.

![](_page_35_Picture_12.jpeg)

![](_page_35_Picture_13.jpeg)

*Si cette fenêtre n'apparaît pas, servez-vous de l'Explorateur W indows® pour exécuter le programme setup .exe à partir du répertoire racine sur le CD-ROM Brother.*

6 Cliquez sur **MFL-Pro Suite** dans l'Application principale.

![](_page_35_Figure_16.jpeg)

![](_page_35_Picture_17.jpeg)

*L e prog iciel M FL -P ro S uite re grou pe le s lo giciels su iv an ts : pilote p ou r im p rim an te , p ilo te po ur n um ériseu r, S can Sof t*® *Pa pe rPort* ®*, S can Soft*®*,Text Bridg e* ®*, le log iciel P C-FAX , Rem o te Se tup e t les po lice s True Type . P* ap erPo  $n^{\circledR}$  est une application de gestion de *d ocu me nt s pe rme tta nt de visu aliser les d ocu me nt s nu m érisés. Sca nS oft*® *TextB rid ge*® *e st in té gré da ns Pa pe rPort*®*. Il s'a git d'un lo giciel d e re con na iss an ce o pt iq ue d es ca ractè res (OC R ), ca pa ble d e con vertir d es im a ge s e n tex te a fin d e le s in sérer d an s vo tre lo giciel d e tra it em en t d e text e p ar d éf au t.*

#### 7 Cliquez sur **Installer**.

![](_page_35_Figure_20.jpeg)

![](_page_35_Picture_21.jpeg)

*Lo rsque l'écran suivant appa raît , cliqu ez sur OK po ur insta ller les mises à jour de Windows ®. Une fo is les m ises à jo ur insta llées, il est p ossible qu e votre PC re déma rre.*

*R ema rqu e : Si c'e st le cas, l'installation se po ursuivra aut omat iqu eme nt.*

![](_page_35_Picture_296.jpeg)

*Si l'installation n e continu e pa s a utom atiquem ent, rouvrez le men u d'in st allat io n en cliquan t deu x fois sur le programm e se tup. exe su r le CD-ROM . Ensu ite , re pre nez l'installation à partir d e l'éta pe* 5*.*

![](_page_35_Picture_26.jpeg)

Interface parallèle

![](_page_36_Picture_1.jpeg)

## **Pour les utilisateurs de Windows NT® Workstation version 4.0**

8 Lorsque la fenêtre de configuration de PaperPort® 8.0 SE s'affiche, cliquez sur **Suivant**.

![](_page_36_Picture_170.jpeg)

9 Après avoir lu et accepté l'accord de licence de ScanSoft®, insérez vos coordonnées d'utilisateur et cliquez sur **Suivant**.

![](_page_36_Picture_171.jpeg)

0 Sélectionnez **Par défaut** et cliquez sur **Suivant**.

![](_page_36_Picture_8.jpeg)

A Cliquez sur **Installer**. L'installation de PaperPort® démarre sur votre PC .

![](_page_36_Figure_10.jpeg)

<sup>12</sup> À l'affichage de la page d'enregistrement du produit, sélectionnez une option et suivez les instructions données à l'écran.

![](_page_36_Picture_172.jpeg)

**63** Cliquez sur **Terminer** pour achever l'installation.

![](_page_36_Picture_14.jpeg)

 $\overline{14}$  À l'affichage de la fenêtre d'installation de la suite de Brother MFL-Pro Suite, cliquez sur **Suivant**.

![](_page_36_Picture_16.jpeg)

![](_page_36_Picture_17.jpeg)

*Au cas où vous obtiendriez un m essage d'erreur ou que MF L-Pro Suite serait déjà installé, désinstallez le logiciel. Dans le menu D émarrer, sélectionnez Prog rammes, B ro ther, Broth er MF L-Pro Su ite, D ésin staller et suivez les instructions données à l'écran.*

E À l'affichage de la fenêtre de l'accord de licence, cliquez sur **Oui** si vous acceptez d'être lié par les dispositions de cet accord

![](_page_37_Picture_3.jpeg)

Sélectionnez Interface Local, puis cliquez sur **Suivant**.

![](_page_37_Picture_5.jpeg)

Lorsque la fenêtre de configuration apparaît, sélectionnez **Standard**, puis cliquez sur **Suivant**.

![](_page_37_Picture_7.jpeg)

*Po ur installer le p ilot e PS, sélection nez Pe rsonna lise r pu is su ive z les instruction s à l'é cra n. L orsq ue l'écran Séle ction de s c omposantes app araît, coche z Pilote d'imprimante PS, pu is co ntinu er de su ivre le s instruction s à l'écra n.*

Le fichier README.WRI sera affiché. Veuillez vous reporter à ce fichier pour de l'information de dépannage, puis fermez le fichier pour continuer l'installation.

![](_page_37_Picture_11.jpeg)

**19** Cliquez sur Terminer pour redémarrer votre ordinateur.

![](_page_37_Picture_257.jpeg)

- Une fois l'ordinateur redémarré, cliquez sur **Oui** pour que le Control Center soit chargé à chaque démarrage de Windows®. Le Control Center sera affiché sous la forme d'une icône dans la barre des tâches. Si vous cliquez sur **Non**, les touches de numérisation se désactivent.
	- Voulez-vous que le module de contrôle MFL Pro soit chargé automatiquem<br>au démarrage du système ? Si vous cliquez sur « Non », les<br>seront désactivées.  $r_{\text{es}}$  $\mathbf{N}$

![](_page_37_Picture_16.jpeg)

*Si vous avez sélectionné NON , vous pourrez toujours lancer le C ontrol Center à un mom ent ultérieur afin de réactiver la touche Nu mériser à en cliquant deux fois sur l'icône SmartUI sur le Bureau. Brother C ontrol C enter sera incorporé à la barre des tâches. Reportez-vous à la section "C hargement automatique du Brother C ontrol Center" au chapitre 15 dans la documentation (Guide de l'utilisateur) contenue sur le C D-R OM.*

![](_page_37_Picture_258.jpeg)

**Les pilotes de PC-FAX, de l'imprimante et du numériseur vien nent d'être installés. La procédure d'installation est ainsi terminée.**

### <span id="page-38-0"></span>**Pour les utilisateurs d'un câble d'interface réseau (Windows® 95/98/98SE/Me/NT/2000 Professional/XP)**

### **Assurez-vous d'avoir bien suivi les instructions données à l'étape 1 de la section "Configuration de l'appareil" aux [pages 4](#page-4-3) à [11.](#page-11-1)**

- 1 Vérifiez que la carte NC-9100h (serveur imprimante réseau/télécopieur) est installée dans le MFC (le MFC-8820DN comporte une carte NC-9100 hstandard déjà installée). (Consultez la section "Accessoires optionnels" au chapitre 23 du Guide de l'utilisateur.)
- 2 Reliez le câble réseau au MFC, puis connectezle à un port libre sur le concentrateur. Mettez le MFC sous tension. Pour ce faire, branchez le cordon d'alimentation. Activez l'interrupteur d'alimentation.

![](_page_38_Picture_5.jpeg)

- Mettez votre PC sous tension. (Les utilisateurs de Windows® 2000 Professional/XP et Windows NT® 4.0 doivent ouvrir la session en tant qu'administrateur.)
- 4 Insérez dans le lecteur de CD-ROM le disque compact pour Windows<sup>®</sup>fourni. Si l'écran du nom du modèle apparaît, sélectionnez votre appareil. Si l'écran de choix de la langue apparaît, sélectionnez la langue d'utilisation.

![](_page_38_Picture_8.jpeg)

5 Le menu principal du C D-ROM apparaît à l'écran.

Cliquez sur **Installer le logiciel**.

![](_page_38_Picture_278.jpeg)

![](_page_38_Picture_12.jpeg)

*Si cette fenêtre n'apparaît pas, servez-vous de l'Explorateur Window s® pour exécuter le programme setup .exe depuis le répertoire racine sur le CD-ROM .*

6 Cliquez sur **MFL-Pro Suite** dans l'Application principale.

![](_page_38_Picture_279.jpeg)

*Le progiciel MF L-Pro Suite regroupe les logiciels suivants : pilote pour imprim ante, pilote pour numériseur, ScanSoft* ® *PaperPort*®*, ScanSoft*®*Text Bridge* ®*, le logiciel PC -FAX et les polices T rue T ype. PaperPort*® *est une application de gestion de docum ents perm ettant de visualiser les documents numérisés. ScanSoft*® *T extBridge* ® *est intégré dans PaperPort* ®*. Il s'agit d'un logiciel de reconnaissance optique des caractères (OCR ), capable de convertir des im ages en texte afin de les insérer dans votre logiciel de traitem ent de texte par défaut.*

### 7 Cliquez sur **Installer**.

![](_page_38_Figure_18.jpeg)

![](_page_38_Picture_19.jpeg)

*Lo rs que l'écran suivant apparaît, cliquez sur OK p o ur in sta lle r les m ises à jou r de W ind o w s ®. U n e fo is les m ises à jou r inst allée s, il es t p o ssible q ue vo tre PC re d ém a rre . R e m arq ue : Si c'e st le ca s, l'in sta lla tio n se p o ursu ivra a u tom a tiq ue m en t.*

![](_page_38_Picture_21.jpeg)

*S i l'in sta llat io n ne co n tinu e pa s a u to ma tiq ue m en t, ro uv re z le m e nu d'inst alla tion e n cliqu a nt de ux fo is su r le pro gram m e*  setup. ex e à partir du répertoire racine sur le CD-*R O M B ro th er. En su it e, rep ren ez l'in sta lla tio n à p a rt ir de l'é ta p e* 5*.*

8 Lorsque la fenêtre de configuration de PaperPort ® 8.0 SE s'affiche, cliquez sur **Suivant**.

![](_page_39_Picture_3.jpeg)

<sup>9</sup> Après avoir lu et accepté l'accord de licence de ScanSoft®, insérez vos coordonnées d'utilisateur et cliquez sur **Suivan t**.

![](_page_39_Picture_198.jpeg)

0 Sélectionnez **Par défaut** et cliquez sur **Suivant**.

![](_page_39_Picture_7.jpeg)

A Cliquez sur **Installer**. L'installation de PaperPort<sup>®</sup> démarre sur votre PC.

![](_page_39_Picture_9.jpeg)

<sup>12</sup> À l'affichage de la page d'enregistrement du produit, sélectionnez une option et suivez les instructions données à l'écran.

![](_page_39_Picture_199.jpeg)

**(6)** Cliquez sur **Terminer** pour achever l'installation.

![](_page_39_Picture_200.jpeg)

<sup>4</sup> À l'affichage de la fenêtre d'installation de la suite de Brother M FL-Pro Suite, cliquez sur **Suivant**.

![](_page_39_Picture_15.jpeg)

*Au cas où vous obtiendriez un m essage d'erreur, désinstallez le logiciel MF L-Pro Suite. Dans le menu Démarrer, sélectionnez Prog rammes, B ro ther, Broth er MF L-Pro Su ite, D ésin staller et suivez les instructions données à l'écran.*

![](_page_39_Picture_18.jpeg)

Réseau

Pour les<br>Administrateurs Administrateurs

### **Pour les utilisateurs d'un câble d'interface réseau (Windows® 95/98/98SE/Me/NT/2000 Professional/XP)**

![](_page_40_Picture_2.jpeg)

E À l'affichage de la fenêtre de l'accord de licence, cliquez sur **Oui**.

![](_page_40_Picture_200.jpeg)

![](_page_40_Picture_5.jpeg)

**F Sélectionnez Interfa ce Rése au**, puis diquez sur Suiv ant.

![](_page_40_Picture_201.jpeg)

**G** Sélectionnez Standard, puis cliquez sur **Suivant**. Les fichiers d'application seront copiés sur votre PC.

![](_page_40_Picture_202.jpeg)

*P our ins taller le pilote P S, s électionnez P er s o n n a lise r puis s uivez les instructions à l'écr an. Lors que l'éc ran Sé le c tion d es c o m p o s an te s apparaît, c ochez P i l o te d 'i m p r i m a n te P S, puis c ontinuer de s uivr e les instruc tions à l'écr an.*

**18** Sélectionnez Rechercher le réseau de l'appare il et **chois ir dans une lis te d'apparei l re connu s ur le rés ea u (R ec ommandé)**, pu is cliq uez su r **Suiva nt**.

![](_page_40_Picture_203.jpeg)

![](_page_40_Picture_13.jpeg)

*Si l'écran suivant apparaît, cliquez sur OK .*

![](_page_40_Picture_204.jpeg)

<sup>19</sup> Si le MFC n'est pas configuré pour votre réseau :

Sélectionnez le APIPA ou un périphérique non configuré dans la liste et cliquez sur **Suivant**.

→ **Reportez-vous à 20** 

Si le MFC est configuré pour votre réseau : Sélectionnez le MFC dans la liste et cliquez sur **Suivant**. → **Reportez-vous à 28** 

![](_page_40_Picture_205.jpeg)

![](_page_40_Picture_21.jpeg)

**21** Entrez l'information d'adresse IP appropriée pour votre réseau, puis cliquez sur **OK** .

![](_page_40_Picture_206.jpeg)

(par exemple, entrez 192.168.0.103 pour l'adresse IP)

![](_page_41_Picture_2.jpeg)

![](_page_41_Picture_3.jpeg)

*Pour plus d'information sur la configuration réseau, reportez-vous à la section ''Pour les Administrateurs'' dans ce guide ou au Guide de l'utilisateur réseau NC-9100h dans la documentation contenue sur le CD-ROM.*

M **Pour les utilisateurs de Windows® 95/NT**  $\rightarrow$  Reportez-vous à  $\alpha$ **Pour les utilisateurs de W indows® 98/**

## **98SE/Me/2000/XP**

Sélectionnez Oui, puis cliquez sur **Suivant**.

![](_page_41_Picture_8.jpeg)

Cliquez sur **Suivant** ou entrez le nom de PC que vous souhaitez voir affiché à l'écran ACL, puis cliquez sur **Suivant**. Le nom par défaut est celui de votre PC**.**

![](_page_41_Picture_10.jpeg)

*Vous pouvez éviter la réception de documents non souhaités en configurant un num éro N IP à quatre chiffres.*

![](_page_41_Picture_306.jpeg)

Veuillez attendre l'ouverture de l'écran.

Le fichier README .WRI app araît à l'écran. Veu illez ouvrir ce fichier pou r lire les in struction s d e d ép ann ag e. Re ferm ez le fichier pour reprend re l'in stallation.

P Cliqu ez sur **Terminer** pour re démarrer votre ordinateur.

![](_page_41_Picture_307.jpeg)

Utilisateurs de Windows ® 95/98/98SE/Me/ NT/2000, veuillez suivre l'étape  $\Omega$ .

![](_page_41_Picture_18.jpeg)

*La fonction de numérisation réseau n'est pas prise en charge dans Window s® 95 ou NT .*

![](_page_41_Picture_20.jpeg)

**Pour l es utilis ateurs de Windows ® XP unique ment Les pi lote s de PC-FAX, de l'imprima nte et du numé rise ur vi ennent d'ê tre instal lés . La proc édure d'ins ta llation e st ains i terminée .**

27 Un e fois l'ordin ate ur re déma rré, cliquez sur **Oui** pour que le Control Center soit chargé à cha que dém arrage de Wind ows®. Le Cont ro l Ce nte r se ra af fich é so us la forme d'une icône dans la barre des tâches. Si vous cliqu ez sur **Non**, les to uch es de num érisation se d ésactive nt.

![](_page_41_Figure_23.jpeg)

![](_page_41_Picture_24.jpeg)

*S i vou s ave z sé lectio nn é NON, vou s p ou rre z to ujo urs lan ce r le C on trol C e nte r à un m om en t u lt érieu r afin de réa ctiver la to uch e Numé ris er à e n cliq ua nt de ux f ois su r l'icôn e Sm artUI s ur le B urea u. Brot he r Co nt ro l Cen ter se ra in corpo ré à la ba rre de s tâ che s. Re po rt ez-vou s à la sectio n "Cha rge me nt au to ma tiqu e du Brot he r Co nt ro l C en te r" au cha pitre 15 d an s la d ocu m en tat io n (Gu id e de l'u tilisa te ur) con te nu e su r le C D -R OM .*

OK!

**Pour les utilisateurs de Windows® 98/98SE/Me/ 2000 Les pilotes de PC-FAX, de l'imprimante et du numériseur viennent d'être installés. La procédure d'installation est ainsi terminée.**

**Pour les utilisateurs de Windows® 95/NT Les pilotes de PC-FAX et de l'imprimante viennent d'être installés. La procédure d'installation est ainsi terminée.**

Windows

Réseau

## <span id="page-42-0"></span>**Pour les utilisateurs d'un câble d'interface USB**

## <span id="page-42-2"></span><span id="page-42-1"></span>**Mac OS® 8.6 à 9.2**

### **Assurez-vous d'avoir bien suivi les instructions données à l'étape 1 de la section "Configuration de l'appareil" aux [pages 4](#page-4-3) à [11.](#page-11-1)**

1 Mettez le MFC hors tension et débranchez le cordon d'alimentation de la prise de courant puis déconnectez-le de votre Macintosh si vous avez déjà déconnecté le câble d'interface.

![](_page_42_Figure_5.jpeg)

- Mettez votre Macintosh $^{\circledR}$  sous tension.
- Insérez dans le lecteur de CD-ROM le disque compact pour M acintosh® fourni.

![](_page_42_Picture_8.jpeg)

4 Cliquez deux fois sur l'icône **Start Here**  (Démarrer ici) pour installer les pilotes de l'imprim ante et du num ériseur. Si l'écran de choix de la langue apparaît, sélectionnez la langue d'utilisation.

![](_page_42_Picture_10.jpeg)

5 Cliquez sur la mention **Installer** figurant à côté du progiciel MFL-Pro Suite dans votre langue de préférence.

![](_page_42_Picture_190.jpeg)

6 Sélectionnez **Interface USB**, puis cliquez sur **Installer**.

- Une fois l'installation terminée, redémarrez votre ordinateur Macintosh®.
- 8 Branchez une extrémité du câble d'interface USB au Macintosh® et l'autre au M FC.

![](_page_42_Picture_17.jpeg)

**Veillez à ne pas connecter le MFC au port USB du clavier ni à un concentrateur USB non alimenté.**

Mettez le MFC sous tension. Pour ce faire, branchez le cordon d'alimentation. Activez l'interrupteur d'alimentation.

![](_page_42_Picture_21.jpeg)

0 Dans le menu Pomm e, ouvrez le **Sélecteur**.

![](_page_42_Figure_23.jpeg)

### Macintosh<sup>®</sup>

![](_page_43_Picture_2.jpeg)

A Cliquez sur l'icône **Broth er Laser** que vous venez d'installer. Du côté droit du **Sélecteur**, sélectionnez l'imprimante désirée. Refermez le **Sélecteur** .

![](_page_43_Picture_4.jpeg)

![](_page_43_Picture_5.jpeg)

#### **Les pilotes de PC-F AX Envoi, de l'imprimante et du numériseur viennent d'être installés.**

<sup>12</sup> Pour installer le logiciel Presto!<sup>®</sup> PageManager ®, cliquez sur la mention **Installer** à côté de l'icône du logiciel et suivez les instructions à l'écran.

![](_page_43_Picture_8.jpeg)

![](_page_43_Picture_9.jpeg)

*Vous pouvez facilem ent num ériser, partager et classer des photos et des docum ents grâce à Presto!® PageManager®.*

Presto!<sup>®</sup> PageManager<sup>®</sup> a été installé. OK! **La procédure d'installation est ainsi terminée.**

Pour les<br>Administrateurs Administrateurs

## **Pour les utilisateurs d'un câble d'interface USB**

## <span id="page-44-1"></span><span id="page-44-0"></span>**Mac OS® X 10.1/10.2.1 ou d'une version supérieure**

**Assurez-vous d'avoir bien suivi les instructions données à l'étape 1 de la section "Configuration de l'appareil" aux [pages 4](#page-4-3) à [11.](#page-11-1)**

**1** Mettez le MFC hors tension et débranchez le cordon d'alimentation de la prise de courant puis déconnectez-le de votre Macintosh si vous avez déjà déconnecté le câble d'interface.

![](_page_44_Picture_5.jpeg)

- Mettez votre Macintosh<sup>®</sup> sous tension.
- Insérez dans le lecteur de CD-R OM le disque compact pour M acintosh<sup>®</sup> fourni.

![](_page_44_Picture_8.jpeg)

4 Cliquez deux fois sur l'icône **Start Here OS X** afin d'installer le pilote de l'imprimante, le pilote du numériseur, Brother PC-FAX Envoi et le programme Remote Setup. Si l'écran de choix de la langue apparaît, sélectionnez la langue d'utilisation. (Le système d'exploitation OS 10.1 ne prend pas en charge la numérisation.)

![](_page_44_Figure_10.jpeg)

![](_page_44_Picture_11.jpeg)

![](_page_44_Picture_12.jpeg)

Branchez une extrémité du câble d'interface USB au Macintosh® et l'autre au M FC .

![](_page_44_Picture_14.jpeg)

![](_page_44_Picture_15.jpeg)

**Veillez à ne pas connecter le MFC au port USB du clavier ni à un concentrateur USB non alimenté.**

Mettez le MFC sous tension. Pour ce faire, branchez le cordon d'alimentation. Activez l'interrupteur d'alimentation.

![](_page_44_Picture_18.jpeg)

9 Sélectionnez **Applications** dans le menu **Aller**.

![](_page_44_Picture_194.jpeg)

![](_page_44_Picture_21.jpeg)

![](_page_44_Picture_22.jpeg)

44

![](_page_45_Picture_2.jpeg)

### <span id="page-46-0"></span>**Pour les utilisateurs d'un câble d'interface réseau**

## <span id="page-46-2"></span><span id="page-46-1"></span>**Mac OS® 8.6 à 9.2**

### **Assurez-vous d'avoir bien suivi les instructions données à l'étape 1 de la section "Configuration de l'appareil" aux [pages 4](#page-4-3) à [11.](#page-11-1)**

- 1 Vérifiez que la carte NC-9100h (serveur imprim ante réseau/télécopieur) est installée dans le MFC (le M FC-8820DN comporte une carte NC-9100h standard déjà installée). (Consultez la section "Accessoires optionnels" au chapitre 23 du Guide de l'utilisateur.)
- 2 Mettez le MFC hors tension et débranchez le cordon d'alimentation de la prise de courant puis déconnectez-le de votre Macintosh si vous avez déjà déconnecté le câble d'interface.

![](_page_46_Picture_6.jpeg)

- Mettez votre Macintosh $^{\circledR}$  sous tension.
- Insérez dans le lecteur de CD-ROM le disque compact pour M acintosh® fourni.

![](_page_46_Picture_9.jpeg)

5 Cliquez deux fois sur l'icône **Start Here**  (Démarrer ici) pour installer les pilotes de l'imprim ante et du num ériseur. Si l'écran de choix de la langue apparaît, sélectionnez la langue d'utilisation.

![](_page_46_Picture_11.jpeg)

46

6 Cliquez sur la mention **Installer** figurant à côté du progiciel MFL-Pro Suite dans votre langue de préférence.

![](_page_46_Picture_191.jpeg)

- 7 Sélectionnez **Interface Réseau**, puis
	- cliquez sur **Installer**.
- 8 Une fois l'installation terminée, redémarrez votre ordinateur Macintosh®.
- 9 Reliez le câble d'interface réseau à l'imprim ante, puis connectez-le à un port libre sur le concentrateur.

![](_page_46_Picture_18.jpeg)

Mettez le MFC sous tension. Pour ce faire, branchez le cordon d'alimentation. Activez l'interrupteur d'alimentation.

 $\sqrt{2}$ 

![](_page_46_Picture_20.jpeg)

### Macintosh<sup>®</sup>

![](_page_47_Picture_2.jpeg)

![](_page_47_Picture_3.jpeg)

![](_page_47_Picture_4.jpeg)

![](_page_47_Picture_5.jpeg)

*xxxxxx correspondent aux six derniers chiffres de l'adresse Ethernet.*

![](_page_47_Picture_7.jpeg)

![](_page_47_Figure_8.jpeg)

![](_page_47_Picture_9.jpeg)

*Chapitre 7 du Guide de l'utilisateur réseau sur le CD-ROM.*

![](_page_47_Picture_123.jpeg)

Installation du pilote et du logiciel Installation du pilote et du logiciel

### **Pour les utilisateurs d'un câble d'interface réseau**

## <span id="page-48-1"></span><span id="page-48-0"></span>**Mac OS® X 10.1/10.2.1 ou d'une version supérieure**

**Assurez-vous d'avoir bien suivi les instructions données à l'étape 1 de la section "Configuration de l'appareil" aux [pages 4](#page-4-3) à [11.](#page-11-1)**

- 1 Vérifiez que la carte NC-9100h (serveur imprim ante réseau/télécopieur) est installée dans le MFC (le M FC-8820DN comporte une carte NC-9100h standard déjà installée). (Consultez la section "Accessoires optionnels" au chapitre 23 du Guide de l'utilisateur.)
- 2 Mettez le MFC hors tension et débranchez le cordon d'alimentation de la prise de courant puis déconnectez-le de votre Macintosh si vous avez déjà déconnecté le câble d'interface.

![](_page_48_Picture_6.jpeg)

- Mettez votre Macintosh $^{\circledR}$  sous tension.
- 4 Insérez dans le lecteur de CD-R OM le disque compact pour M acintosh<sup>®</sup> fourni.

![](_page_48_Picture_9.jpeg)

5 Cliquez deux fois sur le dossier **Start Here OS X** afin d'installer le pilote de l'imprim ante et le programme Rem ote Setup. Si l'écran de choix de la langue apparaît, sélectionnez la langue d'utilisation.

![](_page_48_Figure_11.jpeg)

6 Cliquez sur la mention **Installer** figurant à côté du progiciel MFL-Pro Suite.

![](_page_48_Picture_13.jpeg)

- 7 Sélectionnez **Interface Réseau**, puis cliquez sur **Installer**.
- 8 Reliez le câble d'interface réseau à l'imprim ante, puis connectez-le à un port libre sur le concentrateur.

![](_page_48_Figure_16.jpeg)

Mettez le MFC sous tension. Pour ce faire, branchez le cordon d'alimentation. Activez l'interrupteur d'alimentation.

![](_page_48_Picture_18.jpeg)

0 Sélectionnez **Applications** dans le menu **Aller**.

![](_page_48_Picture_20.jpeg)

![](_page_49_Picture_2.jpeg)

Macintosh® Macintosh<sup>®</sup><br>Réseau

![](_page_49_Picture_7.jpeg)

**A** Ouvrez le dossier Utilities.

 $88 \equiv 100$ 

 $Prés$ 

内

Acrobat Reader 5.0  $\begin{array}{c} \begin{array}{c} \hline \ \hline \ \hline \ \hline \ \hline \ \hline \ \hline \ \hline \end{array} \end{array}$  Calculator

**A** Applications

 $\hat{\mathbb{R}}$ 

O

-C-applications

Address Book

 $\ddot{\textbf{a}}$ 

Chess

Départ Favoris

 $000$ 

 $P_{rel}$ 

 $\frac{1}{2}$ 

 $\odot$ 

E Sélectionnez **BRN\_xxxxxx\_P1**, puis

## <span id="page-50-1"></span>■ **Pour les Administrateurs**

Cette section concerne l'utilisation de cette imprimante sur un réseau. Un administrateur devra être responsable de la configuration de l'imprimante à l'aide des étapes suivantes :

## <span id="page-50-0"></span>**Organisation des chapitres du Guide de l'Utilisateur réseau (NC-9100h)**

![](_page_50_Figure_3.jpeg)

#### Macintosh<sup>®</sup> MFL-Pro Suite Start Here  $\bigcirc$ <br>Start Here OSX E r ReadMe! Documentatio  $\circledcirc$ On-Line Registration

![](_page_50_Picture_178.jpeg)

## <span id="page-51-0"></span>**Installation de l'utilitaire de configuration de BRAdmin Professional (Utilisateurs de Windows® uniquement)**

L'utilitaire de logiciel BRAdmin Professional est conçu pour gérer les dispositifs de Brother connectés au réseau comme les imprimantes adaptées à une utilisation en réseau et/ou les périphériques multifonction pouvant être utilisés dans un environnement de réseau local (LAN). BRAdmin Professional peut également être utilisé pour gérer les périphériques d'autres fabricants dont les produits prennent en charge le protocole SNMP (Simple Network Management Protocol).

Pour plus d'information sur BRAdmin Professional, visitez le site <http://solutions.brother.com>

![](_page_51_Figure_3.jpeg)

## <span id="page-51-1"></span>**Web BRAdmin (Utilisateurs Windows® uniquement)**

La compagnie Brother a également développé Web BRAdmin, un utilitaire pour logiciel de réseau d'entreprise permettant la gestion des périphériq ues Brother et autres dispositifs compatibles SNMP dans des environnements LAN/WAN plus importants.

Ce logiciel est basé sur le serveur Web et nécessite l'installation de Microsoft Internet Information Server et le logiciel client Java de la société Sun. Pour en apprendre plus sur le logiciel Web BRAdmin ou pour le télécharger, veuillez visiter le site <http://solutions.brother.com/webbradmin>

Macintosh

Macintosh® Réseau

**Vlacintosh®** 

Pour les Administrateurs

Administrateurs

Configuration de l'appareil

Configuration de l'appareil

Windows®

<span id="page-52-0"></span>![](_page_52_Picture_0.jpeg)

1 Démarrez BRAdmin Professional et sélectionnez **TCP/IP**.

7

![](_page_52_Picture_98.jpeg)

2 Sélectionnez **Rechercher les périphériques actifs** dans le m enu **Périphériques**.

> BRAdmin effectuera autom atiquemen une recherche sur les nouveaux périphériques.

![](_page_52_Picture_99.jpeg)

3 Cliquez deux fois sur le nouveau périphérique.

![](_page_52_Picture_100.jpeg)

4 Entrez l'**Ad resse IP**, le **M asque sou sréseau** et la **Passerelle**, puis cliquez sur le bouton **OK**.

![](_page_52_Picture_101.jpeg)

5 L'information sur l'adresse sera sauvegardée sur l'imprimante.

## <span id="page-53-0"></span>**Options**

Le MFC possède les accessoires suivants en option. Ils vous permettent d'élargir les fonctionnalités du MFC.

![](_page_53_Picture_188.jpeg)

## <span id="page-53-1"></span>**Consommable de rechange**

![](_page_53_Picture_189.jpeg)

### **Marques de commerce**

Le logo Brother est une marque de comm erce déposée de Brother Industries, Ltd.

Brother est une marque de comm erce déposée de Brother Industries, Ltd.

Multi-Function Link est une marque de commerce déposée de Brother International Corporation.

© Copyright 2003 Brother Industries, Ltd. Tous droits réservés.

Window s, M icrosoft et Window s NT sont des marques de com merce déposées de M icrosoft aux États-Unis et dans d'autres pays.

Macintosh, QuickDraw, iM ac et iBook sont des m arques de comm erces ou des marques de com merces enregistrées de la société Apple C omputer inc.

Postscript et Postscript Level 3 sont des m arques de com merces ou des marques de com merces enregistrées de la société Adobe System s Incorporated.

PaperPort et TextBridge sont des m arques de comm erce dépo sées de ScanSoft, Inc.

Presto! PageManager est une marque de commerce déposée de NewSoft Technology Corporation.

Toutes les sociétés dont le logiciel est cité dans ce manuel disposent de contrats de licence de logiciel spécifiques à ses programm es propriétaires.

To us les autres noms de marques et de produits cités dans ce manuel sont des marques de commerce **dép osées de leu rs sociétés respectives.**

### **Avis de compilation et de publication**

Présentant l'utilisation et les fonctionnalités du produit les plus récentes, ce guide a été com pilé et publié sous la supervision de Brother Industries Ltd.

Veuillez noter que le contenu de ce guide et les caractéristiques du produit peuvent faire l'objet de modification sans préavis.

La société Brother se réserve le droit d'apporter des modifications sans préavis aux caractéristiques et aux inform ations contenues dans les présentes. Elle ne saurait être tenue responsable de quelque dom mage que ce soit (y compris des domm ages consécutifs) résultant de la confiance accordée aux inform ations présentées, y com pris, m ais sans limitation, aux erreurs typographiques ou autres par rapport à la publication. Ce produit est prévu pour une utilisation dans un environnem ent professionnel.

©2003 Brother Industries, Ltd.

![](_page_55_Picture_0.jpeg)